# **Network Video Recorders** User Manual

Manual Version: V1.00

## Preface

Thank you for choosing our product. Contact your local dealer if you have any questions or feedback.

## **Important Notice**

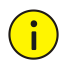

#### **CAUTION!**

The default password is intended only for your first login and should be changed to a strong one with at least eight characters including upper and lower case letters, digits and symbols for security.

- Installation and maintenance must be performed by qualified personnel.
- This device is a class A product and may cause radio interference. Take measures if necessary.
- Disconnect power before installation and cable connection. Wear antistatic gloves during installation. Use the manufacturer recommended battery. Improper use or replacement of the battery may cause risk of explosion. Dispose of the used battery according to local regulations or the battery manufacturer's instructions. Never dispose of the battery in fire.
- The device is intended for indoor use only. Ensure a proper operating environment, including temperature, humidity, ventilation, power supply, lightning protection. Ground the device properly. Keep the device from dust, excessive vibration, liquid of any kind, strong electromagnetic radiation. Do not stack devices. A sudden power failure may cause device damage or loss of data.
- Take necessary measures to ensure data security and protect from network attack and hacking (when connected to Internet).

 Use an Uninterruptible Power Supply (UPS) if necessary. Frequent power failures may harm hard disks or cause malfunction. Follow instructions to power down the device.

## **Disclaimer**

- No part of this manual may be copied, reproduced, translated, or distributed in any form or by any means without prior consent in writing from our company.
- To the maximum extent permitted by applicable law, the product described, with its hardware, software, firmware and documents, is provided on an "as is" basis.
- Best effort has been made to verify the integrity and correctness of the contents in this manual, but no statement, information, or recommendation in this manual shall constitute formal guarantee of any kind, expressed or implied. We shall not be held responsible for any technical or typographical errors in this manual. The contents of this manual are subject to change without prior notice. Update will be added to the new version of this manual.
- Use of this manual and the product and the subsequent result shall be entirely on the user's own responsibility. In no event shall we be liable for any special, consequential, incidental, or indirect damages, including, among others, damages for loss of business profits, business interruption, or loss of data or documentation, or product malfunction or information leakage caused by cyber attack, hacking or virus in connection with the use of this product.
- Video and audio surveillance can be regulated by laws that vary from country to country. Check the law in your local region before using this product for surveillance purposes. We shall not be held responsible for any consequences resulting from illegal operations of the device.
- The illustrations in this manual are for reference only and may vary depending on the version or model. The screenshots in this manual

may have been customized to meet specific requirements and user preferences. As a result, some of the examples and functions featured may differ from those displayed on your monitor.

- This manual is a guide for multiple product models and so it is not intended for any specific product.
- Due to uncertainties such as physical environment, discrepancy may exist between the actual values and reference values provided in this manual. The ultimate right to interpretation resides in our company.

## **Safety Symbols**

The symbols in the following table may be found in this manual. Carefully follow the instructions indicated by the symbols to avoid hazardous situations and use the product properly.

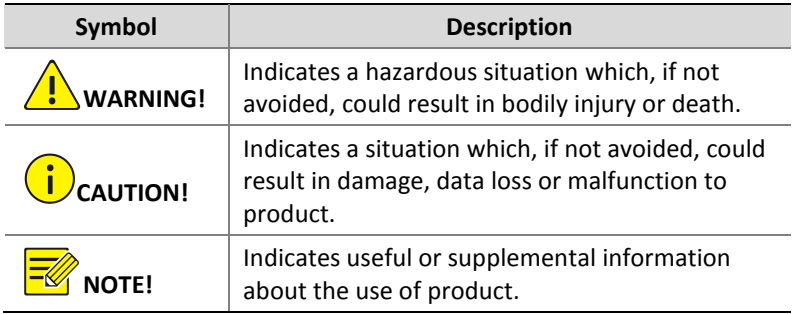

# **Contents**

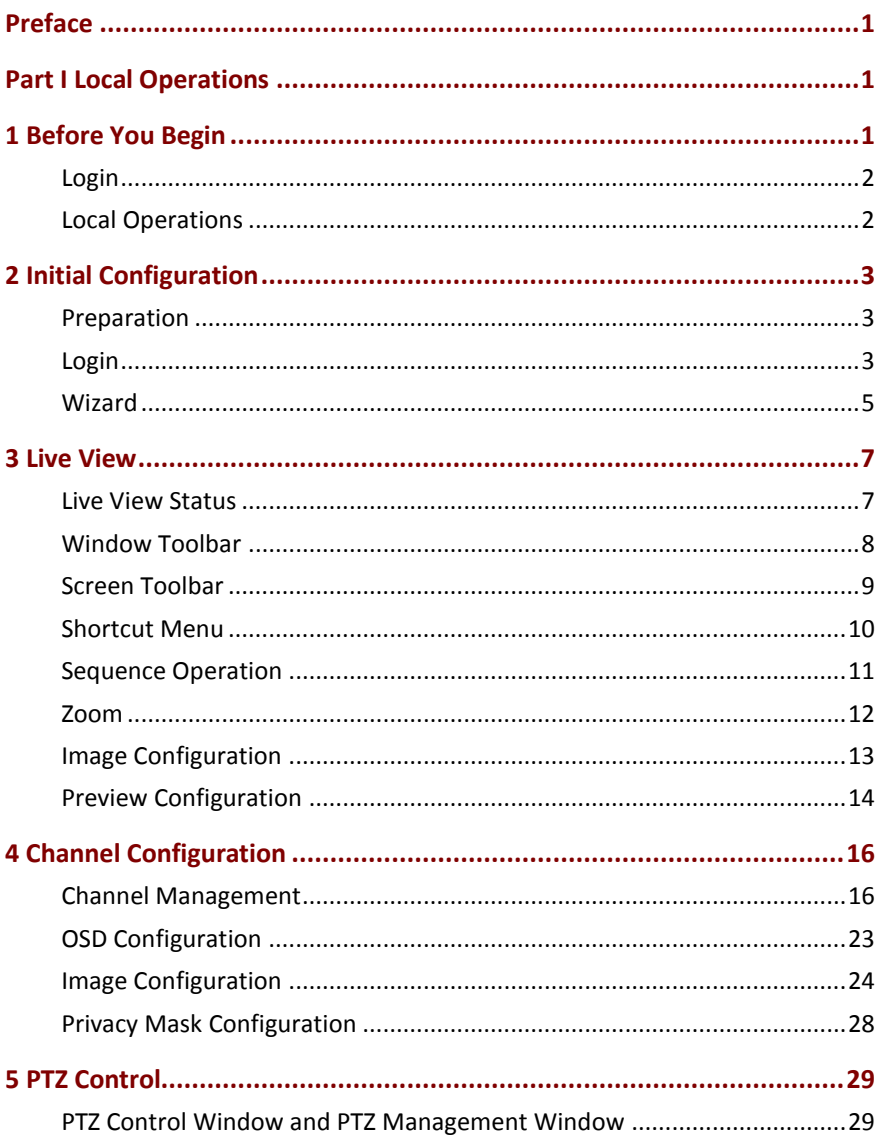

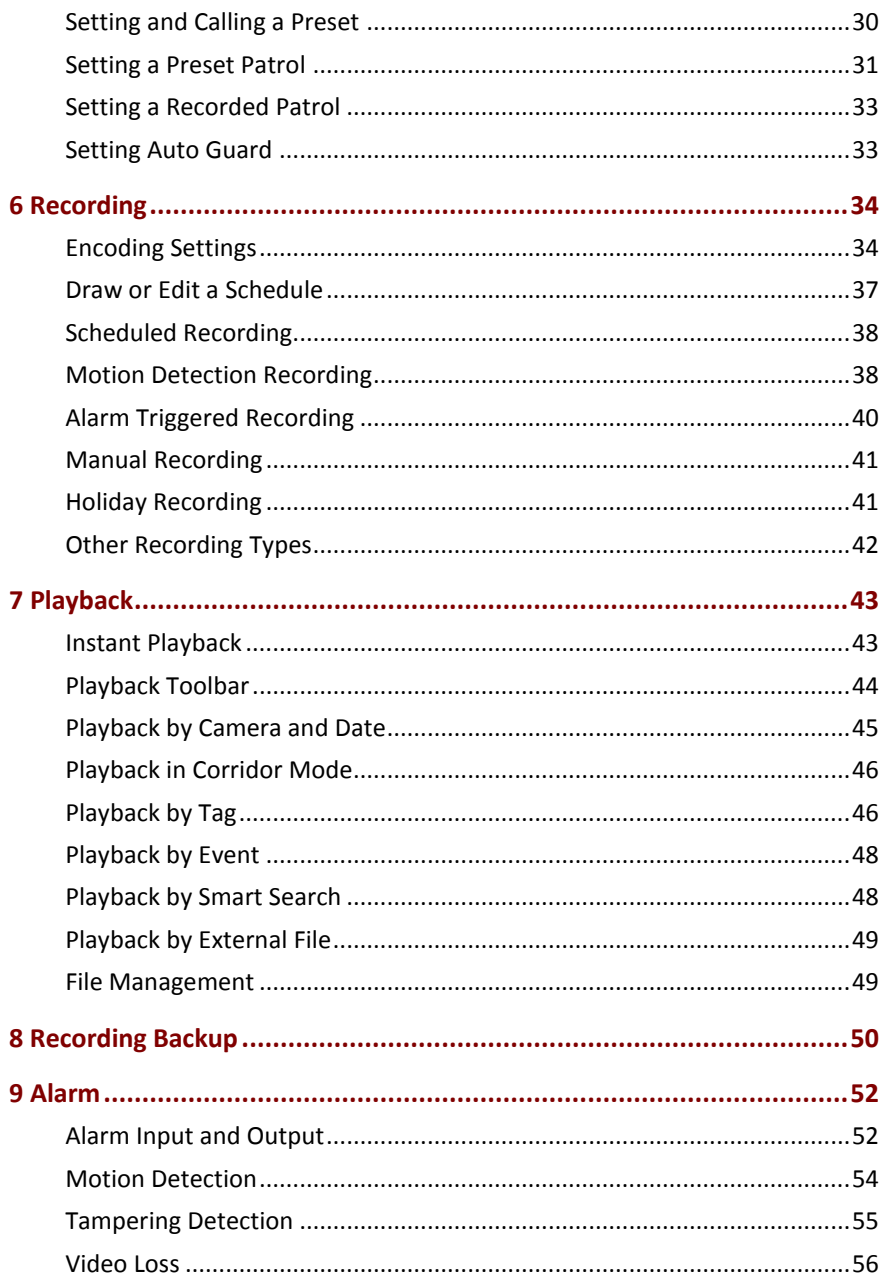

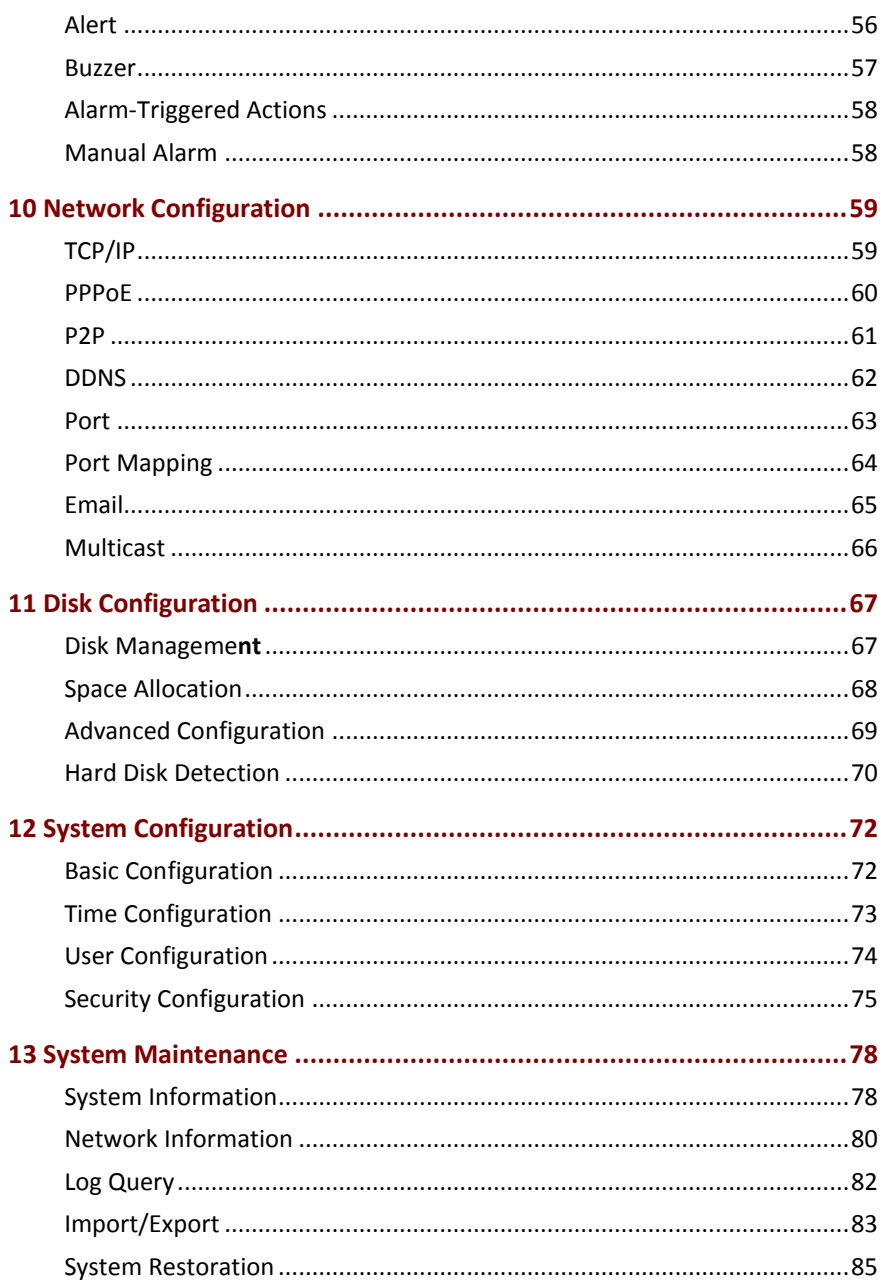

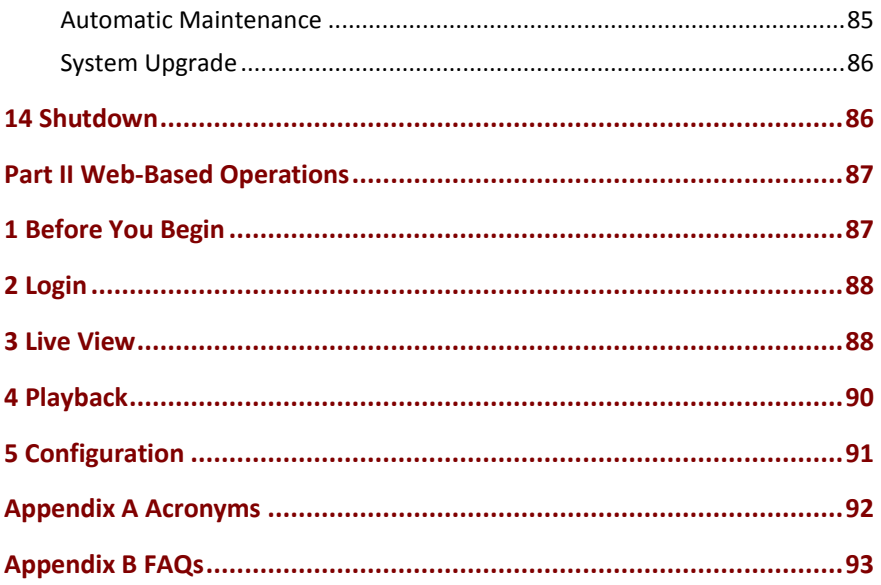

## <span id="page-8-0"></span>**Preface**

This manual describes how to use your NVR locally or on the Web interface.

In this manual, the terms IP camera and IPC refer to the same thing: network camera, which requires a connection to the network. And the IP device mentioned in this manual refers to an IP camera (also known as network camera) or a Digital Video Server (DVS).

## <span id="page-8-1"></span>**Part I Local Operations**

An NVR supports two types of operations: local operations and webbased remote operations. With local operations you connect a monitor and a mouse to the NVR and use the mouse to operate. If your NVR has buttons on the front panel or is delivered with a remote control, you may also control your NVR by pressing the front panel buttons or using the remote control.

The NVR has an embedded web server and allows web-based operations. To do this, you need a PC that has a network connection to the NVR and is installed with a web browser. You just need to navigate to the NVR's IP address and log in to the Web interface like you log in to the system locally.

This section describes local operations.

## <span id="page-8-2"></span>**1 Before You Begin**

Please be aware that the parameters that are grayed out on the system user interface (UI) cannot be modified. The parameters and values displayed may vary with device model, and the figures in this manual are for illustration purpose only.

## <span id="page-9-0"></span>Login

Use the default username **admin** and password **123456** for your first login.

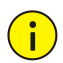

## **CAUTION!**

The default password is intended only for the first login and should be changed to a strong one containing at least eight characters including uppercase and lowercase letters, digits and symbols after your first login to ensure security.

- **1.** Right-click anywhere in the window and then choose **Menu**. The login dialog box is displayed.
- **2.** Select the username from the drop-down list, enter your password, and then click **Login**.

## <span id="page-9-1"></span>Local Operations

You can refer to *[Initial Configuration](#page-10-0)* and complete a quick configuration.

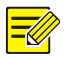

### **NOTE!**

Unless otherwise specified, all operations described in this manual are performed with a mouse by the right hand. See [Mouse Operations](#page-9-2) for details.

## <span id="page-9-2"></span>Mouse Operations

#### **Table 1-1** Mouse Operations

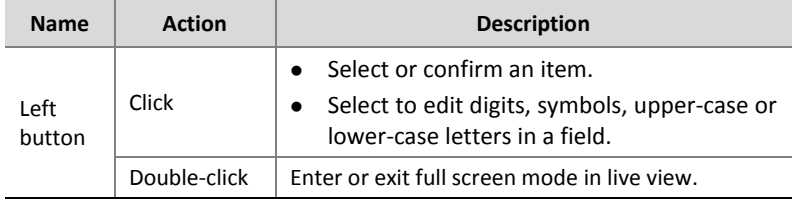

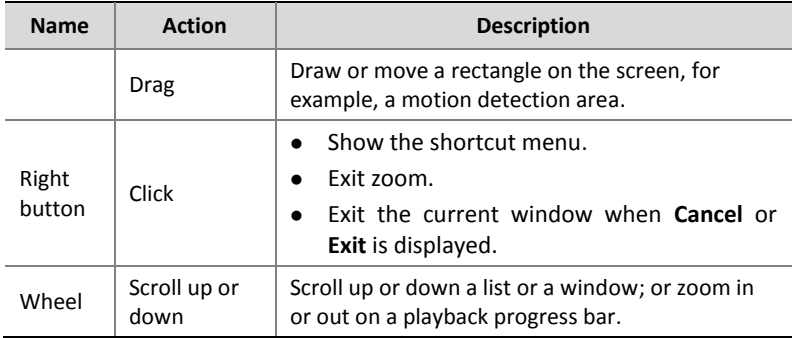

# <span id="page-10-0"></span>**2 Initial Configuration**

## <span id="page-10-1"></span>Preparation

- Make sure that at least one monitor is correctly connected to the VGA or HDMI interface on the rear panel of the NVR.
- Verify that the hard disk(s) are correctly installed. For detailed steps to install a hard disk, please refer to the quick guide shipped with your NVR.

## <span id="page-10-2"></span>Login

The login page appears after the NVR starts up.

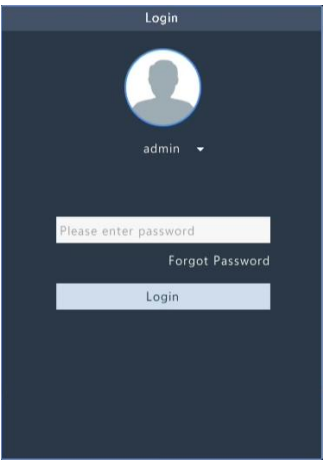

**1.** Enter the default admin password 123456, click **Login**, and click **Yes** in the pop-up window.

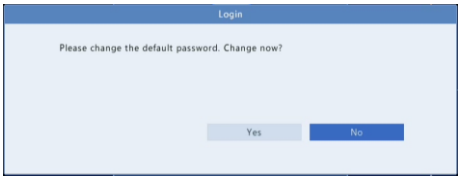

**2.** Set a strong password, and then click **OK**.

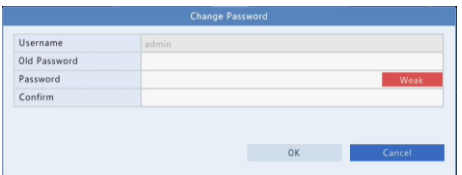

**3.** Set the unlock pattern.

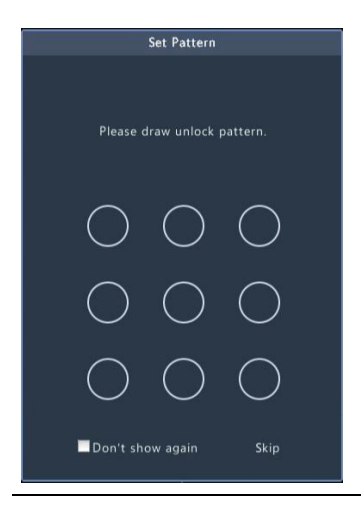

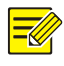

#### **Note:**

Unlock pattern can be enabled/disabled at **System** > **User**. See [User](#page-81-0)  [Configuration](#page-81-0) for details**.**

## <span id="page-12-0"></span>Wizard

The wizard can guide you to complete the most basic setup.

The following page appears after the NVR starts up:

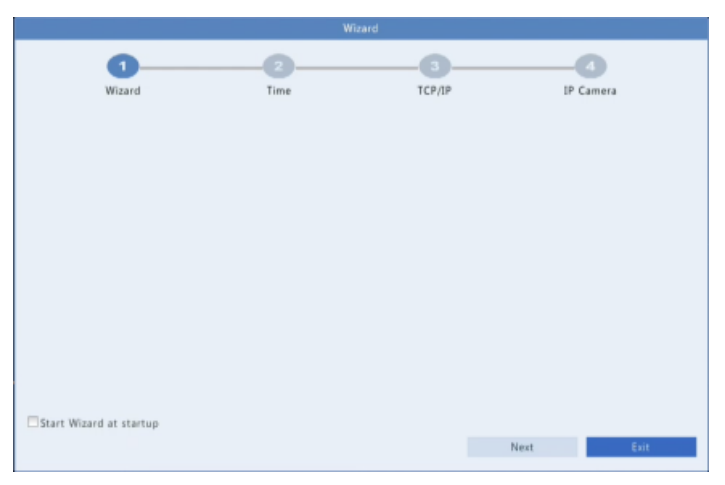

- **1.** Enable or disable the wizard as needed and then click **Next** (or click ).
- **2.** Select your time zone, set date and time formats, set the system time, and then click **Next**.

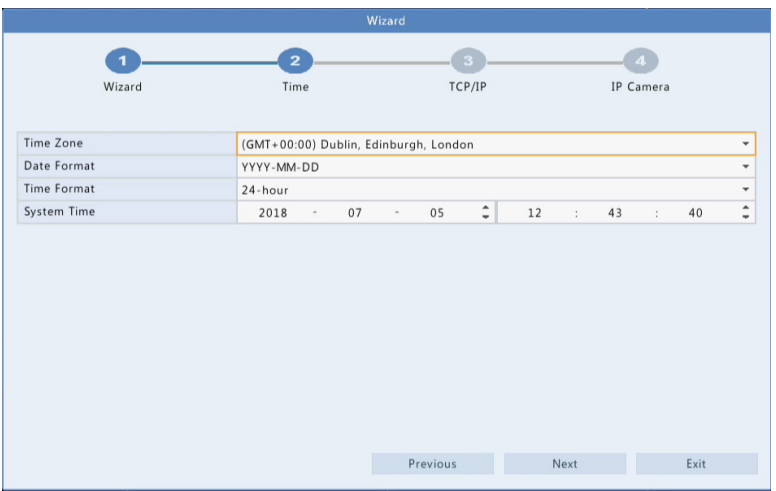

**3.** Complete network configuration, and then click **Next**.

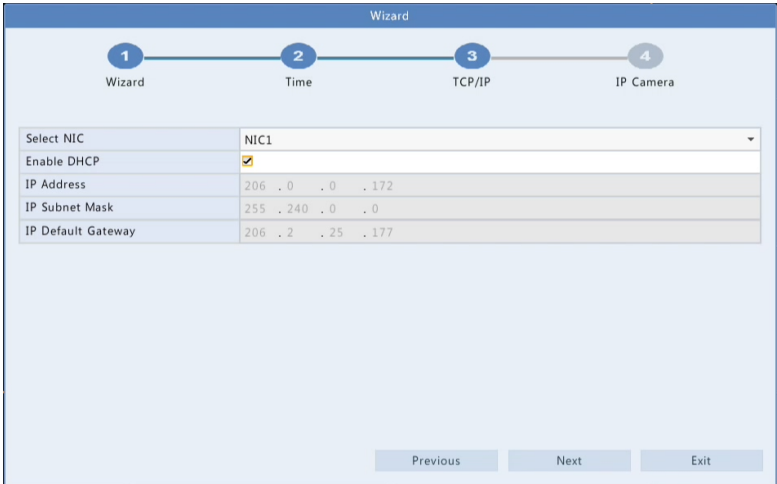

**4.** Select the devices to add in the list, click **Add**, and then click **Yes** to complete configuration.

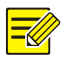

#### **Note:**

- This function is not available if the NVR has PoE ports only.
- The NVR uses the default password to connect devices, therefore, if the password of a device has been changed, the device cannot get online, and you need to edit the password manually.
- If a desired device is not in the list, try adding it at **Camera** > **Camera** > **Camera** (see *[Adding an IP Device](#page-23-2)* for detailed steps).

# <span id="page-14-0"></span>**3 Live View**

## <span id="page-14-1"></span>Live View Status

The following icons are used to indicate alarms, recording status, and audio status in a live view window.

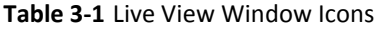

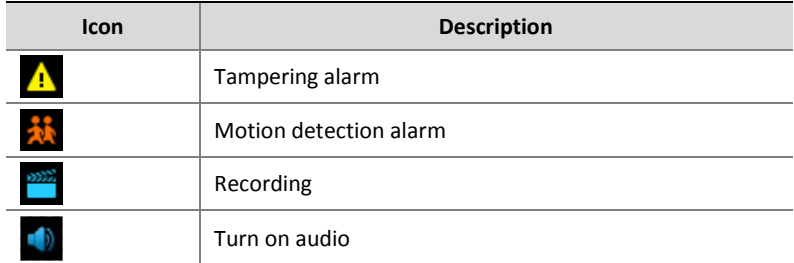

Normally, live video is displayed, but other situations are also possible.

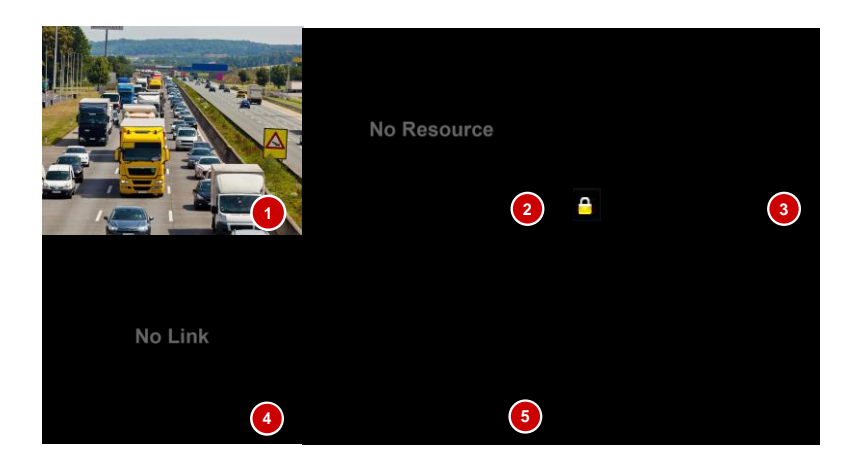

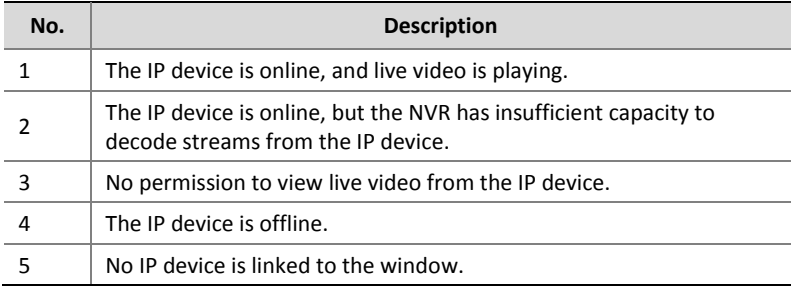

## <span id="page-15-0"></span>Window Toolbar

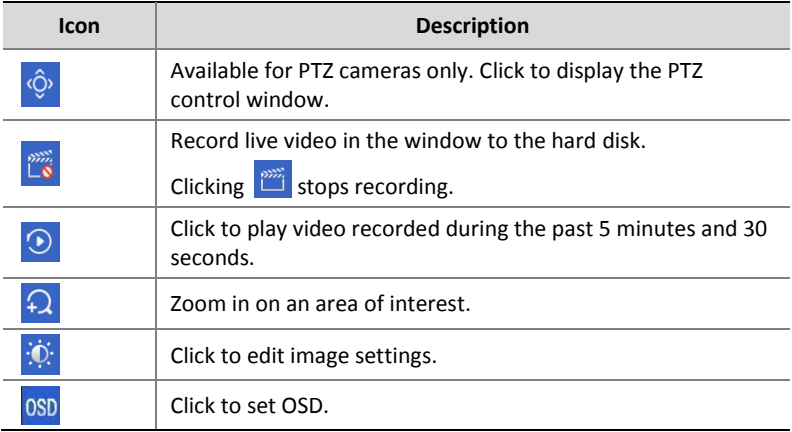

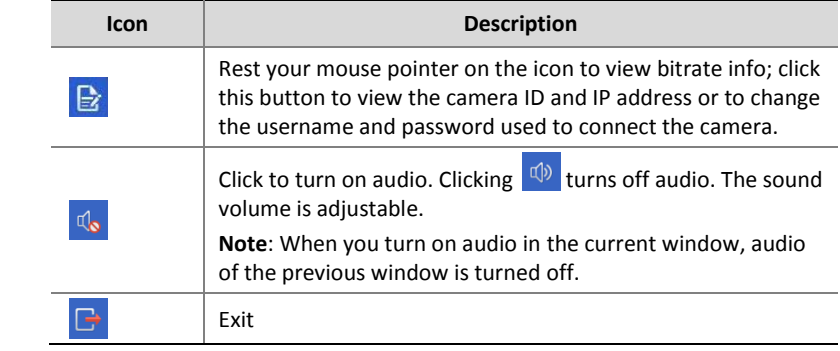

## <span id="page-16-0"></span>Screen Toolbar

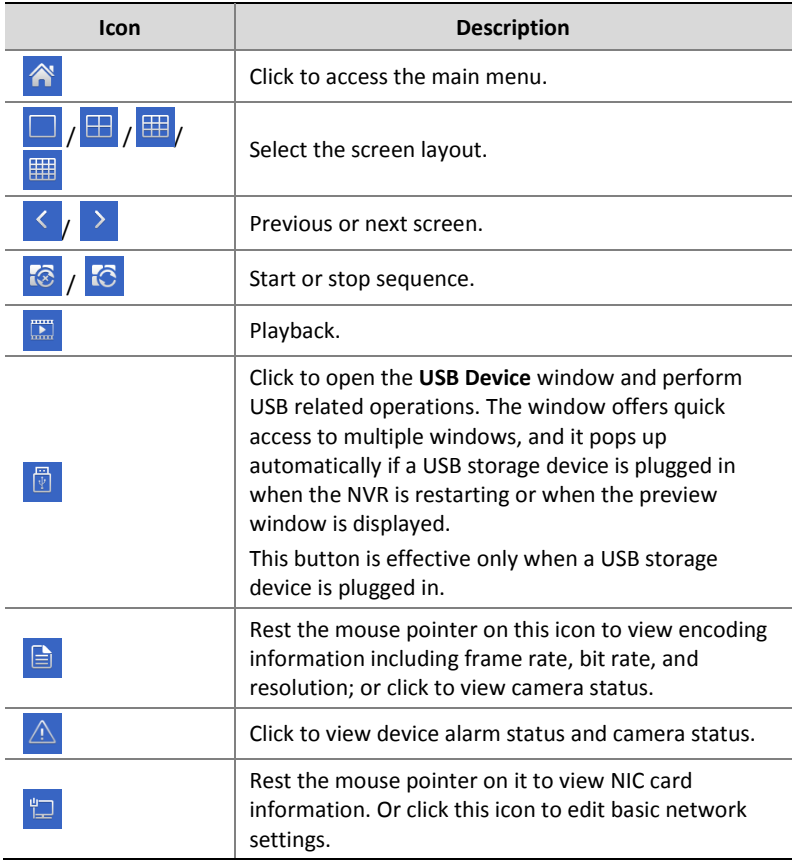

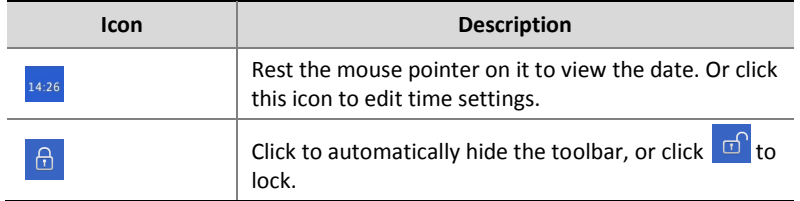

## <span id="page-17-0"></span>Shortcut Menu

A shortcut menu as shown below appears when you right-click in a window. Some menu items are described in **Shortcut Menu Description**.

#### **Table 3-2** Shortcut Menu

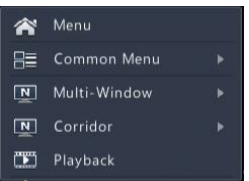

### <span id="page-17-1"></span>**Table 3-3** Shortcut Menu Description

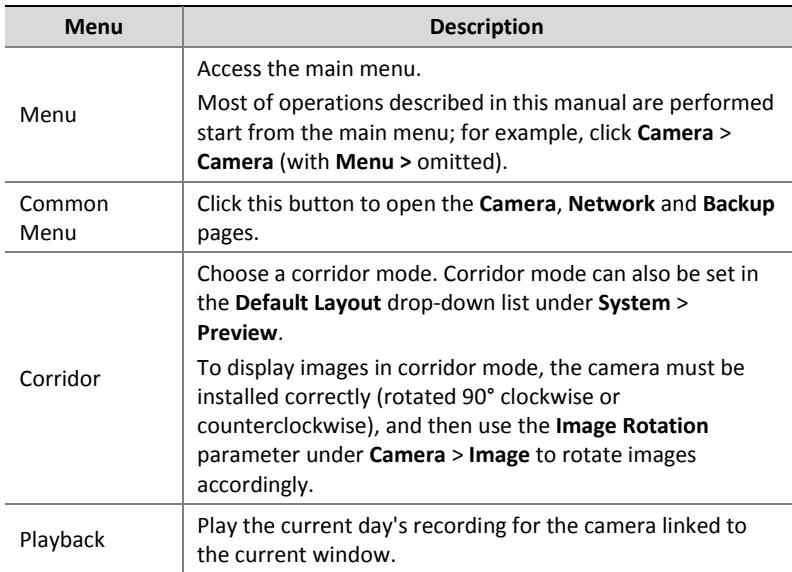

## <span id="page-18-0"></span>Sequence Operation

The sequence operation requires you to configure the screen layout, windows, linked cameras, and the sequence interval.

This example describes how to configure sequence for five cameras based on a 4-window screen layout.

**1.** Click **4 Windows** on the screen toolbar.

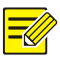

#### **NOTE!**

The number of windows that can be displayed may vary with NVR model.

**2.** Click **Start Sequence** on the screen toolbar. Sequence starts by displaying four windows on the first screen and then the fifth on the second at the set interval.

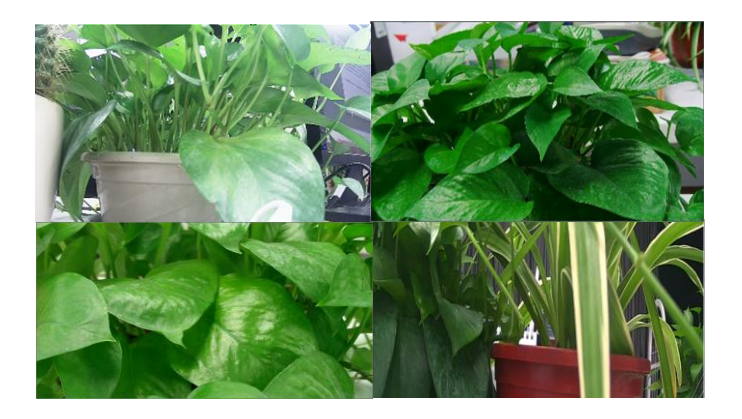

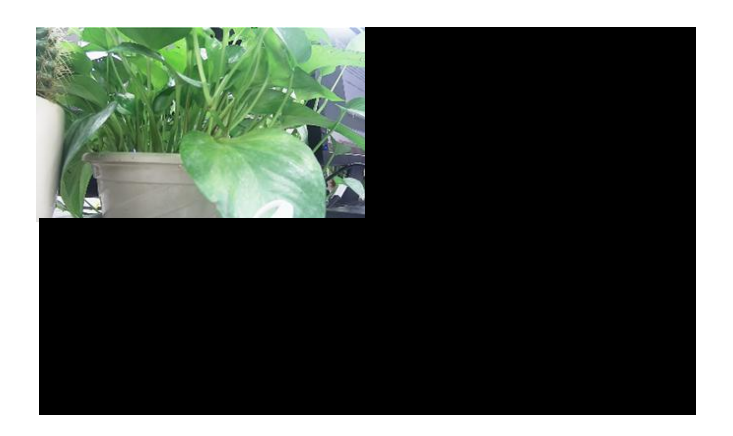

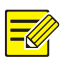

- The default sequence interval is eight seconds and can be set under **System** > **Preview**.
- You may drag video to an intended window on the screen.

## <span id="page-19-0"></span>Zoom

Zoom in on an area of images in a window for details.

- **1.** Click the window and then click  $\overline{P}$  on the window toolbar.
- **2.** In the small window in the lower right corner, click and drag your mouse to specify the area to zoom in on. The image in the main window zooms in. The following shows an example.

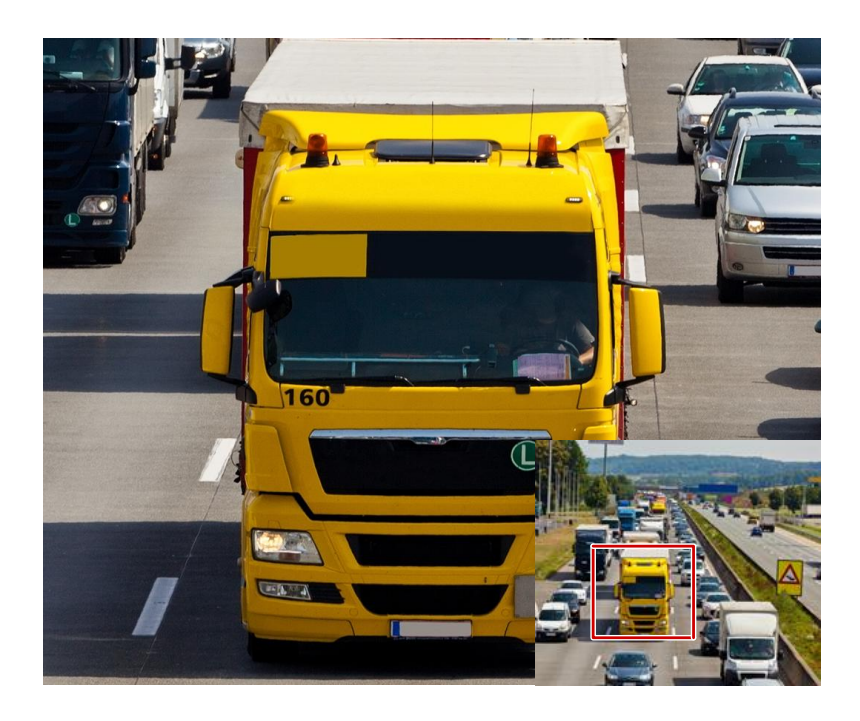

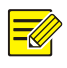

The system adjusts the area automatically according to the window size and its aspect ratio. Also, the system has specified a minimum size to ensure zoom effects.

## <span id="page-20-0"></span>Image Configuration

Adjust image settings to get optimal images from a camera.

- **1.** Click the window and then click  $\frac{d\mathbf{\hat{v}}}{dt}$  on the window toolbar.
- **2.** Select a mode from the drop-down list according to the surveillance scenario, and then adjust contrast, hue, saturation and brightness as needed. The settings available may vary with device model.

**3.** Click **OK** to save the settings and exit.

## <span id="page-21-0"></span>Preview Configuration

Normally, live view (video) is available after you complete the basic setup by following the wizard. You can click **System** > **Preview** and edit preview setting as needed, including video output, image resolution, default layout, and sequence interval. The video output and the number of windows supported may vary with NVR model.

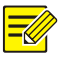

#### **NOTE!**

Pressing and holding the scroll wheel for at least 3 seconds will restore the default resolution.

### Preview Configuration

Each preview window (window for short) links to a camera. By default, window 1 links to camera D1, window 2 links to camera D2, and so on. You may want to change the link to display live video from a camera in another specified window. The following example describes how to link window 1 to camera D2 and link window 2 to camera D1.

Step 1: Click window 1 on the right, and then click **D2** under **Camera** on the left. Now **D2** appears in window 1, and **None** appears in window 2. Meanwhile,  $\circ$  is cleared for camera D1, meaning D1 is not linked to any window.

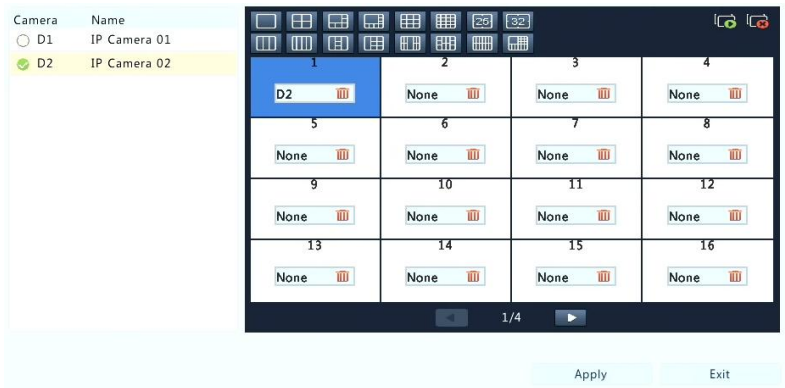

Step 2: Click window 2 on the right, and then click **D1** under **Camera** on the left. Now **D1** appears in window 2. Click **Apply** to save the settings.

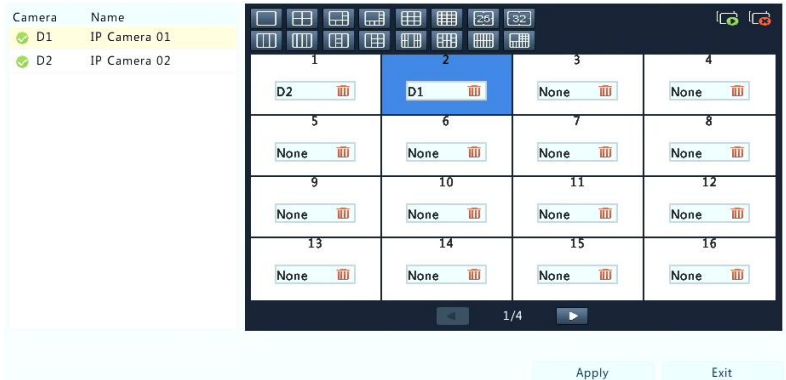

## Advanced Configuration

Click the **Advanced** tab and then select **Sub Stream First** so the NVR uses the sub stream to establish live video from multiple cameras simultaneously. This function is disabled by default.

# <span id="page-23-0"></span>**4 Channel Configuration**

## <span id="page-23-1"></span>Channel Management

This chapter describes how to add and manage IP devices in your NVR. The IP devices mentioned in this manual mainly refer to IP camera (or network camera); sometimes they can also be Digital Video Server (DVS). Before you start, make sure the IP devices are connected to your NVR via network.

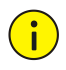

## **CAUTION!**

An IP device should be connected to one NVR only. An IP device managed by multiple NVRs may cause unexpected issues.

## <span id="page-23-2"></span>Adding an IP Device

This section provides multiple options to add an IP device. Some options are only applicable to certain NVR models. Choose one as appropriate.

### **Option 1**

**1.** Click **Camera** > **Camera** > **Camera**. The system automatically searches for IP devices and lists the discovered.

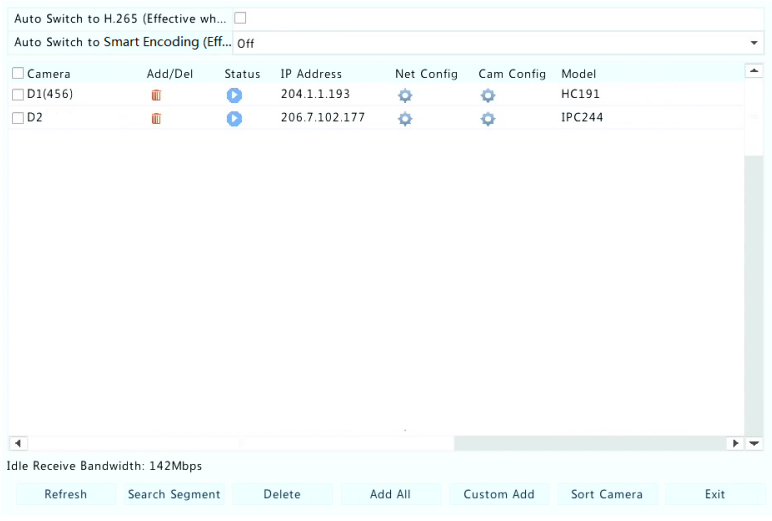

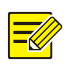

- under **Status** means an IP device is added successfully, and you may click  $\bullet$  to view live video from the IP device.  $\bullet$  means the IP device is offline, and you may view the cause by resting the mouse pointer on the  $\bullet$ .
- The idle bandwidth is displayed to indicate current bandwidth available for receiving streams. For more details, see [Network](#page-89-1)  [Statistics.](#page-89-1)
- **2.** (Optional) To search a specified network segment, click **Search** and then set the address range.
- **3.** Click  $\div$  for the IP device to add. Or, you may also
- Click **Add All** to add all the discovered IP devices allowed (depending on channels supported by the NVR).
- Click **Custom Add**. In the window displayed, enter the IP address and complete other settings, and then click **Add**. You may also click **Search** and add discovered cameras in the list.

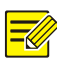

For a Digital Video Server (DVS), a window appears when you click **Add**, and you need to select channels to add the connected cameras.

## **Option 2**

This option is not applicable to NVRs with PoE ports or switching ports.

**1.** Click **in** a window.

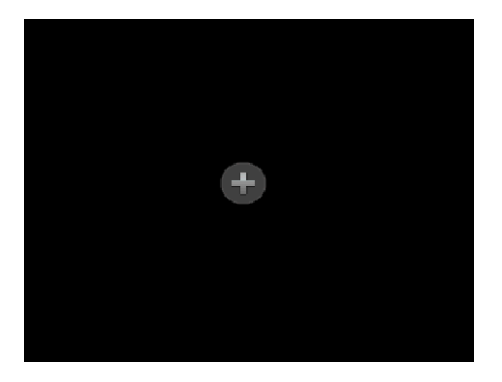

**2.** Select the desired IP device and then click **Add**.

## **Option 3**

This option is only applicable to NVRs with PoE ports or switching ports. Connect an IP camera to a PoE port or a switching port with a network cable. The connected camera will be added to the NVR automatically. **Check status under Camera > Camera > Camera. O** means live video from the camera is available. Click  $\bullet$  to view live video.

If the camera is connected via a network switch, click under **Edit**. In the window displayed, set **Add Mode** to **Manual** and then complete the settings correctly.

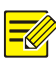

appears under **Status** if the power output from a PoE port is below or above the rated power of the connected camera.

#### **Option 4**

Use this option only when the IP device to add supports the standard RTSP, and all you can do is live view and playback. IP devices added in this way cannot be configured from the NVR.

- **1.** Click **Camera** > **Camera**.
- **2.** Click **Custom Add**.
- **3.** Click to select a camera in the list, select **Custom** from the **Protocol** drop-down list, and then click the **Protocol** button.

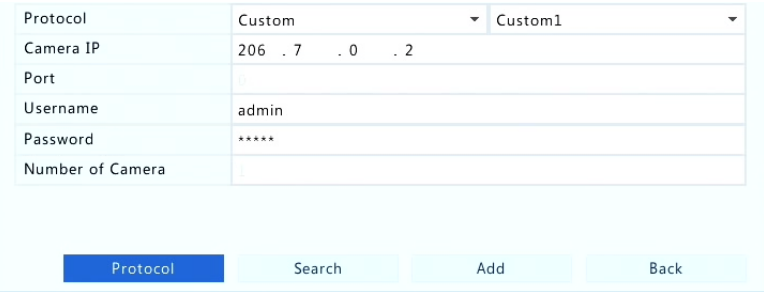

**4.** In the **Protocol** window, name the protocol, enter the RTSP port number, select a transmission protocol, input the resource paths, and then click **Apply**.

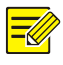

### **NOTE!**

Contact the camera manufacturer for resource paths.

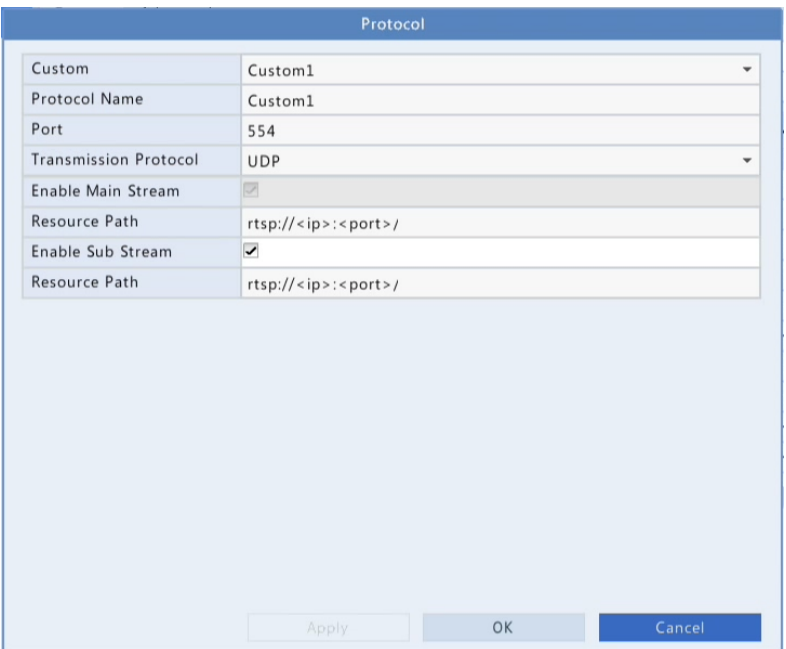

**5.** Edit settings in the **Add/Modify** window as needed, including the IP address, username and password, and then click **Add**. Check status in the camera list.

## Managing an IP Device

Manage IP devices under **Camera** > **Camera** > **Camera**.

• Click to edit settings including the protocol, IP address, port number, username and password. The **Camera IP** field displays the IP address that the current channel links to, and you may change the address so the channel links to another device. The username and password must be consistent with that of the IP camera.

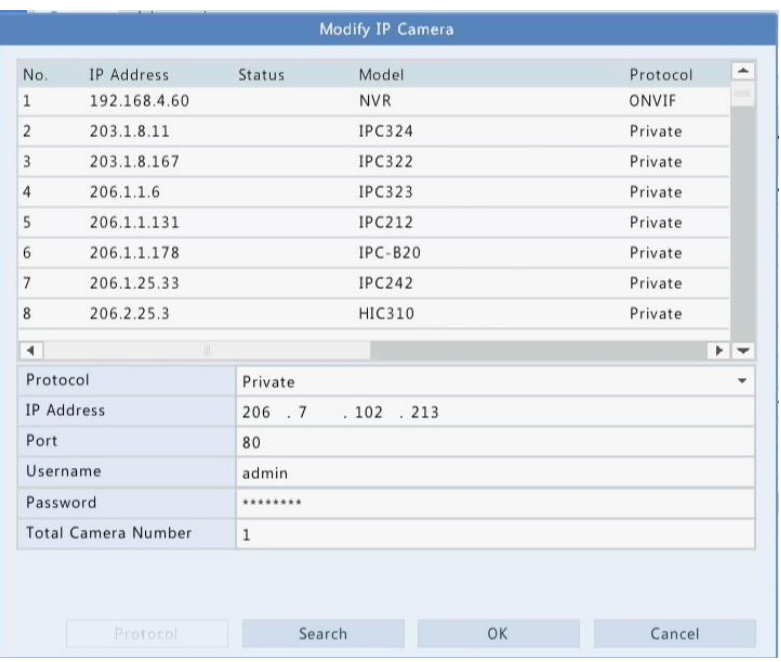

- Click  $\overline{w}$  to delete an IP device, or select multiple IP devices and then click **Delete**. Channels corresponding to PoE ports or switching ports cannot be deleted.
- Click <sup>t</sup> to change the IP address of an IP camera and the default gateway. A DVS' IP address cannot be editted from the NVR.  $$ means this function is not available.

### Sort Cameras

Sort cameras to display in the desired order.

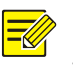

#### **NOTE!**

This function is unavailable to NVRs with PoE ports or switching ports.

For example, to switch channel 1 with channel 2, click **Sort Camera**, and then follow the steps below:

**1.** Drag channel 1 to channel 2.

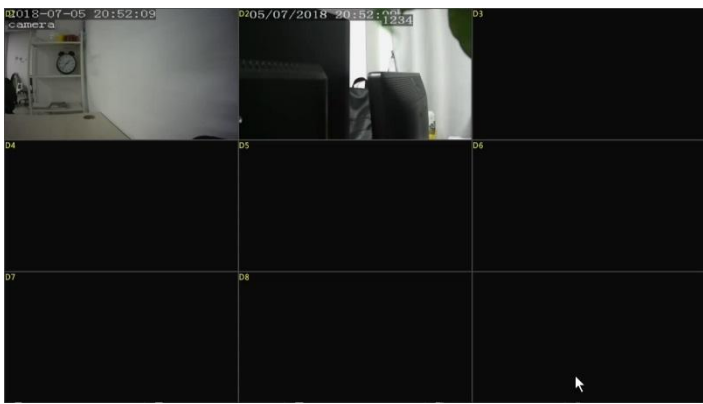

**2.** Right-click, then click **Yes** in the pop-up window.

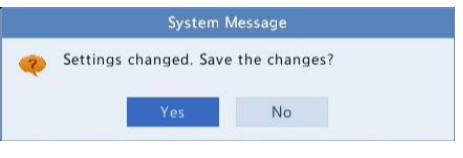

**3.** Click **Yes.**

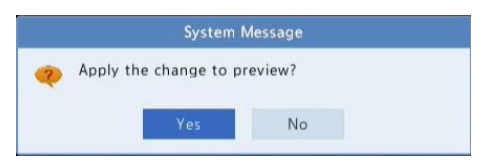

## Upgrading IP Cameras

Click **Check** to see if the version of the connected IP camera is up to date. You may upgrade cameras by cloud  $\left(\begin{array}{c} \bullet \\ \bullet \end{array}\right)$  or by disk  $\left(\begin{array}{c} \bullet \\ \bullet \end{array}\right)$  one by one, or select multiple cameras and then click **Upgrade by Cloud** or **By Disk** to upgrade cameras in batches.

## <span id="page-30-0"></span>OSD Configuration

On Screen Display (OSD) are characters displayed with video images on the screen, for example, camera name, date and time.

- **1.** Click **Camera** > **OSD**; or click  $\frac{08D}{2}$  on the preview window toolbar.
- **2.** Select the desired camera and then enter a camera name you want to display on the screen.
- **3.** Select date and time formats. Choose to display time and camera name as needed.
- **4.** Set font size and color as needed.
- **5.** Drag the OSD to the desired position in the preview window on the left.

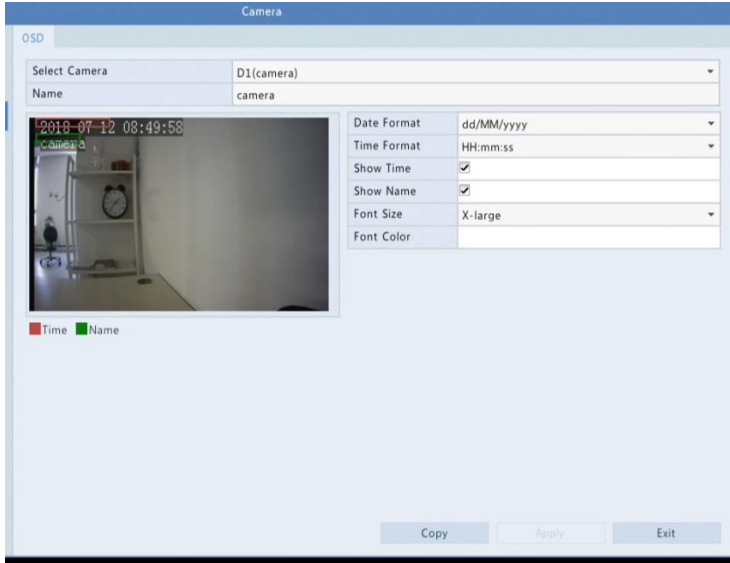

**6.** (Optional) Click **Copy** to apply the same settings to other cameras.

**7.** Click **Apply** to save the settings.

## <span id="page-31-0"></span>Image Configuration

- **1.** Click **Camera** > **Image**.
- **2.** Select the desired camera and scene.

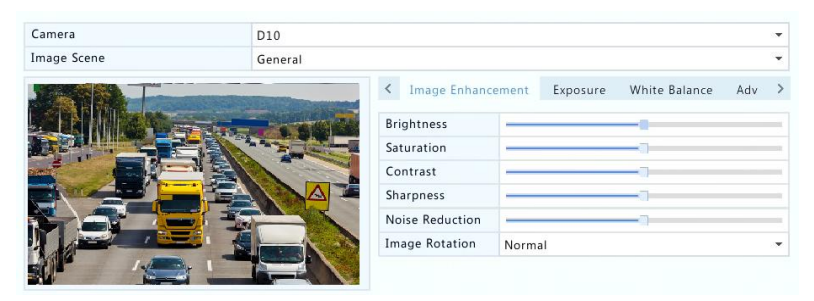

**3.** Adjust settings on the tabs as needed to achieve optimal images. See the following sections for detailed information.

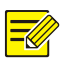

## **NOTE!**

- A scene can be selected only when supported by the IP camera.
- To restore default image settings, click **Default** in the lower right corner. This function is available only when the camera is connected to the NVR via the private protocol.
- Image settings apply to both live and recorded videos.

#### **Image enhancement**

- **1.** Click the Image Enhancement tab.
- **2.** Adjust the settings as needed. Some important parameters are described in the table below.

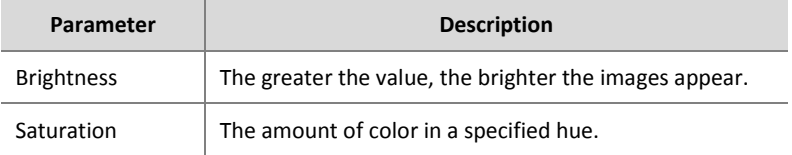

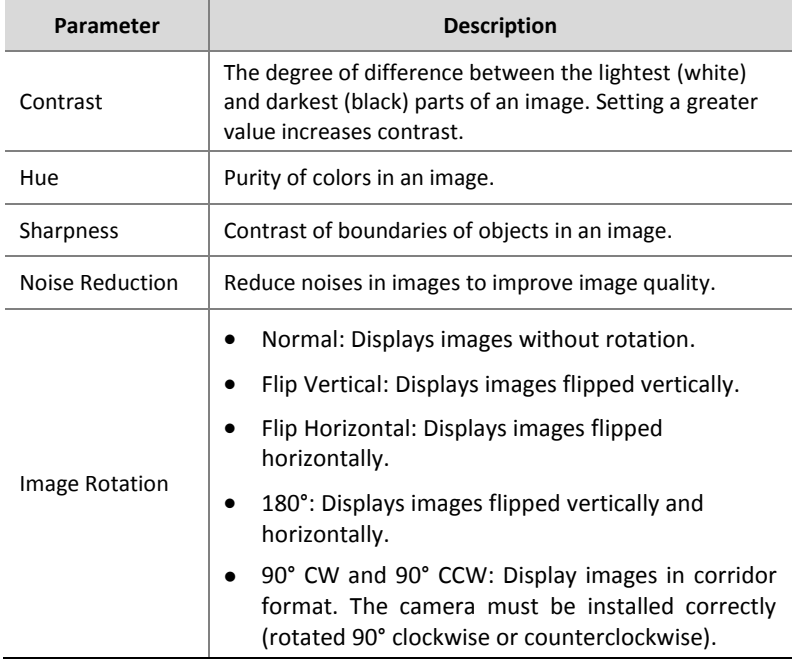

### **Exposure**

### **1.** Click the **Exposure** tab.

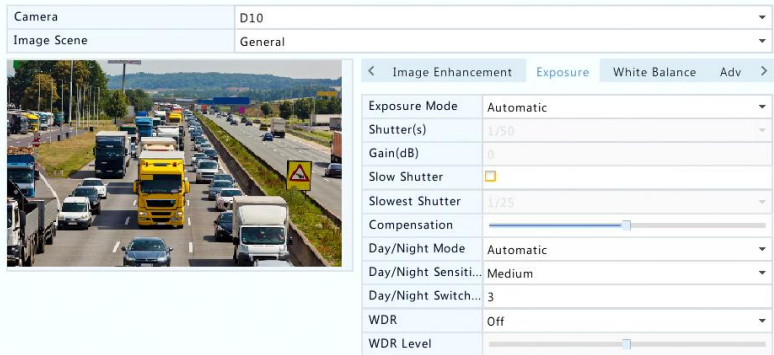

**2.** Adjust the settings as needed. Some important parameters are described in the table below.

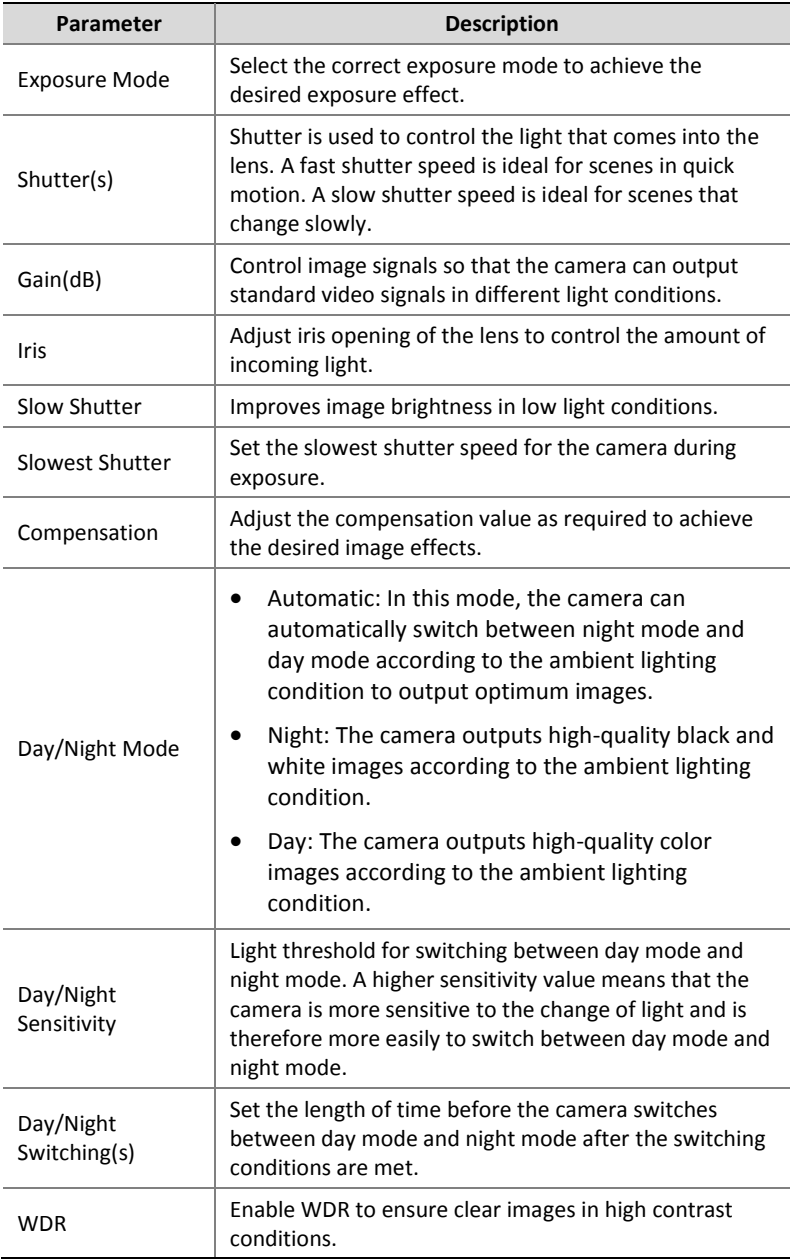

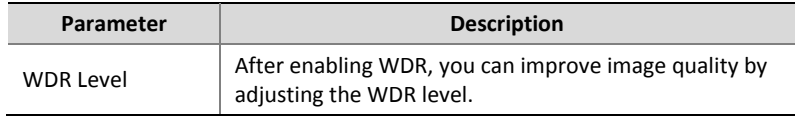

#### **White balance**

**1.** Click the **White Balance** tab.

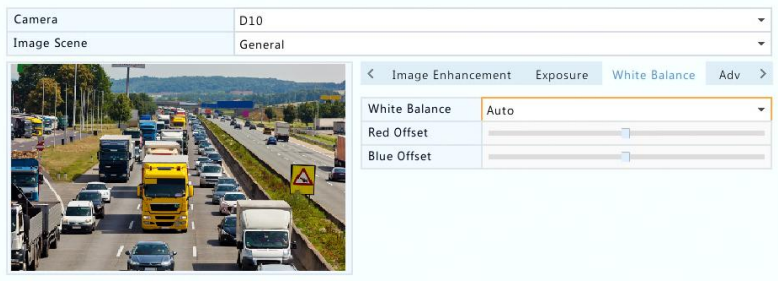

**2.** Adjust the settings on this tab. Some important parameters are described in the table below.

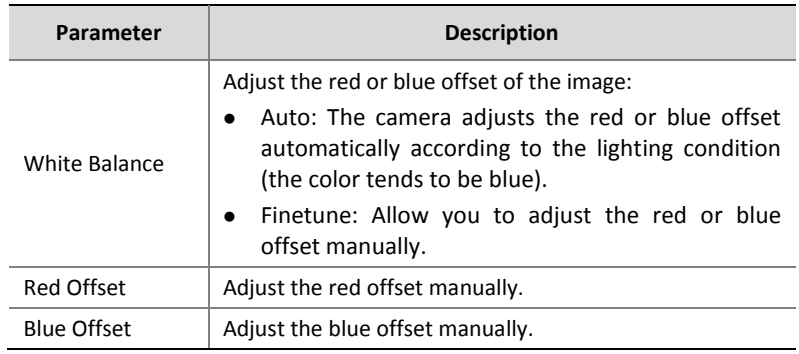

#### **Advanced settings**

- **1.** Click the **Advanced** tab.
- **2.** Use defog to improve image quality in foggy days.

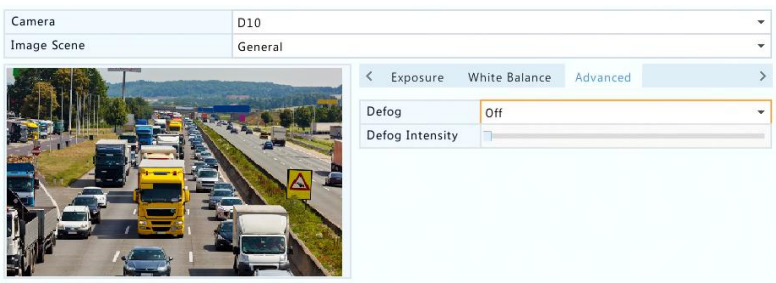

## <span id="page-35-0"></span>Privacy Mask Configuration

A privacy mask is an area of solid color covering certain parts of the monitored area. Privacy mask protects specified areas of images from being viewed and recorded. Multiple mask areas are allowed.

- **1.** Click **Camera** > **Privacy Mask**.
- **2.** Select the desired camera, select **Enable Privacy Mask**, click **Add Area** and then use the mouse to specify areas to mask. Up to four areas are allowed. The areas are differentiated by different colors.

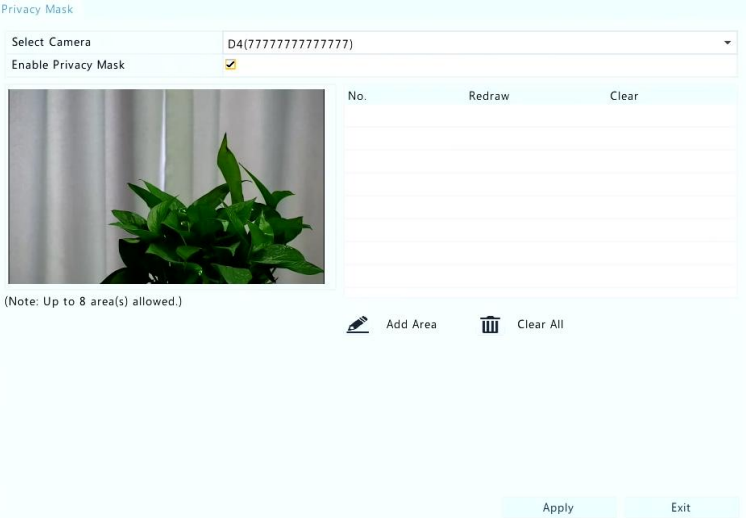
- **3.** (Optional) To clear a mask area, click  $\mathbf{u}$ .
- **4.** Click **Apply** to save the settings.

# **5 PTZ Control**

PTZ (pan, tilt and zoom) control is applicable to PTZ cameras only and may vary depending on the functions and protocols supported by the PTZ cameras. Refer to PTZ camera specifications for more details.

# <span id="page-36-1"></span>PTZ Control Window and PTZ Management Window

- **1.** Click  $\textcolor{red}{\Phi}$  on the window toolbar. The PTZ Control window appears. See [PTZ Control Window Buttons](#page-36-0) for detailed descriptions.
- **2.** Click the **Set** button. The **PTZ Management** window appears (can also be opened by clicking **Camera** > **PTZ**).

#### <span id="page-36-0"></span>**Table 5-1** PTZ Control Window Buttons

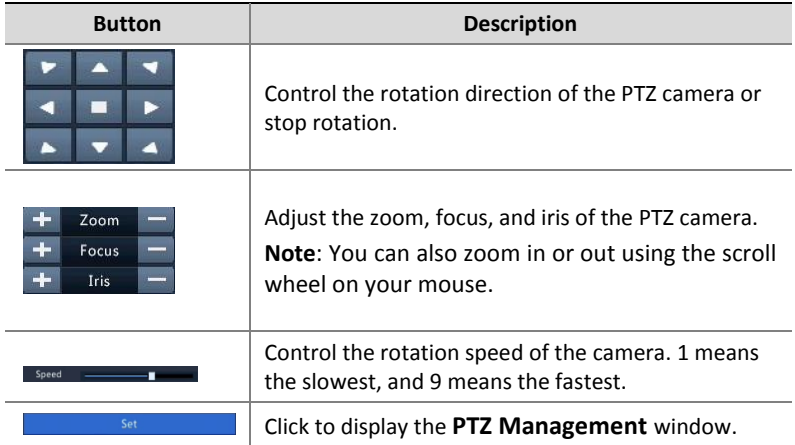

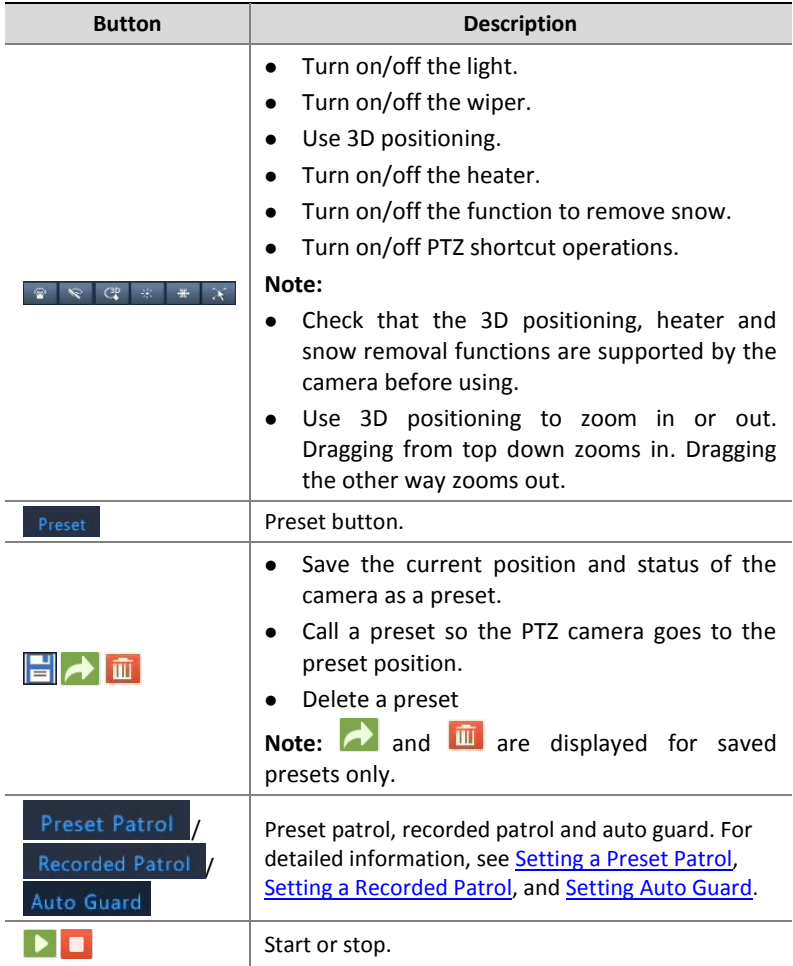

# Setting and Calling a Preset

A preset position (preset for short), is a saved view used to quickly steer the PTZ camera to a specific position. A preset consists of the following settings: pan and tilt positions, zoom, focus, and iris.

**1.** Access the **PTZ Management** window. For the detailed steps, see PTZ Control Window [and PTZ Management Window.](#page-36-1)

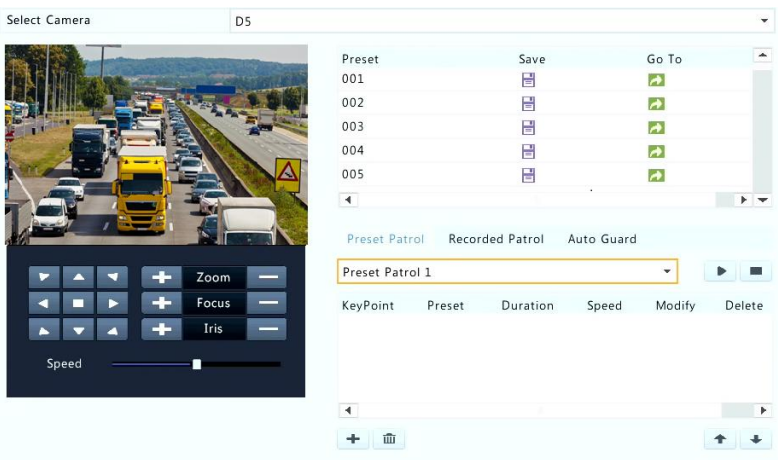

**2.** Add presets.

**a.** Click the directional buttons to steer the PTZ camera to the desired position.

**b.** Adjust the zoom, focus, and iris as needed.

- **c.** Select a preset number not in use, and then click  $\Box$  under **Save**.
- **d.** Repeat the above steps to add all the presets.
- **3.** To call a preset, click **for** the corresponding number. The camera rotates to the preset position.

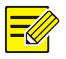

#### **NOTE!**

Presets can also be triggered by alarms. Se[e Alarm-Triggered Actions](#page-65-0) for details.

# <span id="page-38-0"></span>Setting a Preset Patrol

Set the PTZ camera to patrol by presets (go from one preset to the next in specified order). You need to set presets first and then select some as keypoints. Up to four patrol routes (Preset Patrol 1, 2, 3 and 4) are allowed for each PTZ camera, and each patrol route can have up to eight presets (keypoints). After setting presets, follow the steps to set a preset patrol. The following takes preset patrol 1 as an example.

**1.** In the **PTZ Management** window, click  $\frac{1}{\epsilon}$ . A window is displayed as follows.

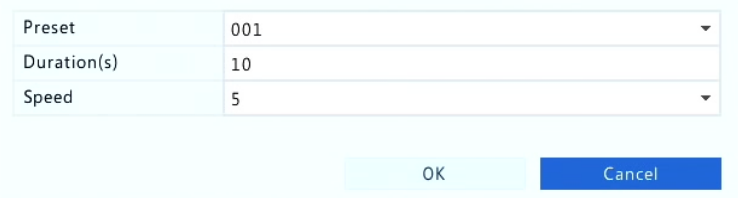

**2.** Select a preset from the drop-down list, set the duration (time the camera stays at the preset, unit: second), and then set the rotation speed (1: slowest, 9: fastest). Click **OK** to save the settings. The preset is added as a keypoint, as shown in the figure below.

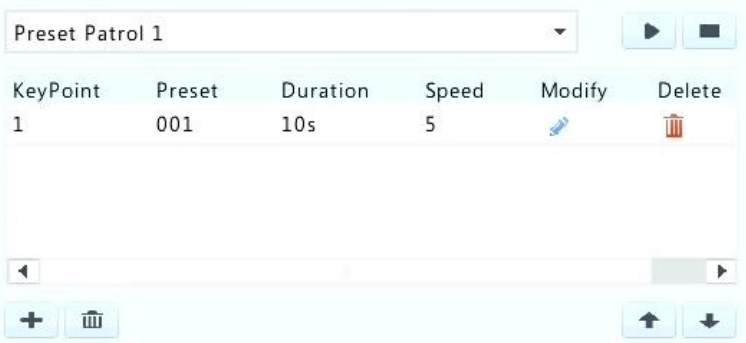

**3.** Repeat the above steps to add all presets (keypoints), and adjust the sequence of these presets by clicking  $\bullet$  or  $\bullet$ . Modify or delete a preset by clicking  $\bullet$  or  $\overline{w}$ . Clicking  $\overline{w}$  will delete all the added keypoints.

- **4.** After completing the configuration, click **Apply** to save the settings. Now keypoints for preset patrol 1 is complete.
- **5.** Click **right to the drop-down list to start preset patrol 1. To stop,**  $click$   $\blacksquare$

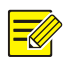

The duration ranges from 0 to 1800 seconds (default: 10). The rotation speed ranges from 1 to 9 levels (default: 5).

# <span id="page-40-0"></span>Setting a Recorded Patrol

This function requires the camera's support. The drop-down list and the buttons on the right are hidden if this function is not supported by the camera. Currently only one recorded patrol route is allowed.

Record a patrol, including the patrol route, the time that the camera stays at a certain direction, rotation speed, zoom, focus and focus.

**1.** Click to start recording. Steer the camera to the desired directions, adjust the zoom, focus, iris as needed during the process.

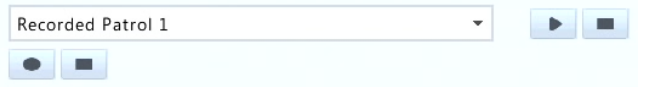

- **2.** Click to stop recording. All the patrol actions have been recorded.
- **3.** To start the recorded patrol, click  $\blacksquare$ . Click  $\blacksquare$  to stop.

## <span id="page-40-1"></span>Setting Auto Guard

Use auto guard so the PTZ camera automatically operates as configured if no operation is performed by any user during a certain time period. Auto guard avoids situations where the camera is left to monitor incorrect scenes by user's negligence.

This function requires the camera's support. The **Auto Guard** tab is hidden if it is not supported.

- **1.** Click **Auto Guard** and then select **Enable**.
- **2.** Select the desired mode from the drop-down list and then complete other settings accordingly. Click **Apply** to save the settings.

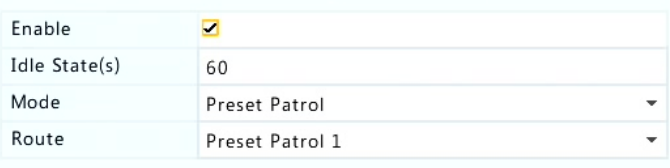

# **6 Recording**

Video recording has different levels of priority, which from high to low is: event recording, manual recording, and scheduled recording.

# Encoding Settings

### Recording

The parameters and options displayed may vary with camera model and version. Some functions may be unavailable if the camera version is too low. In this case, you need to upgrade the camera first.

**1.** Click **Camera** > **Encoding**.

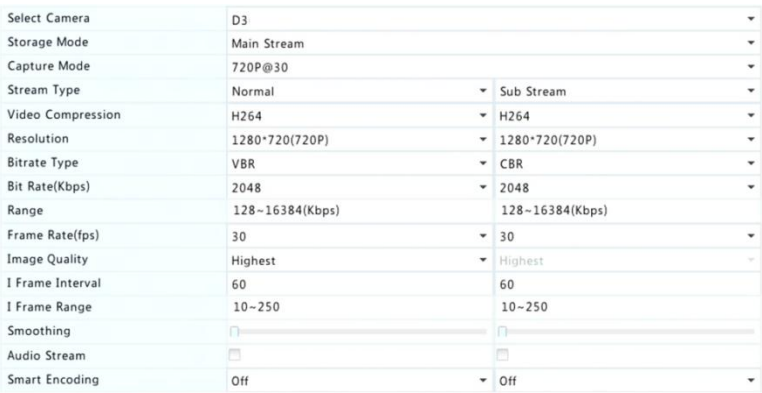

**2.** Select the camera and then edit settings as needed. Some parameters are described in the table below.

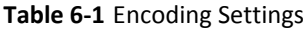

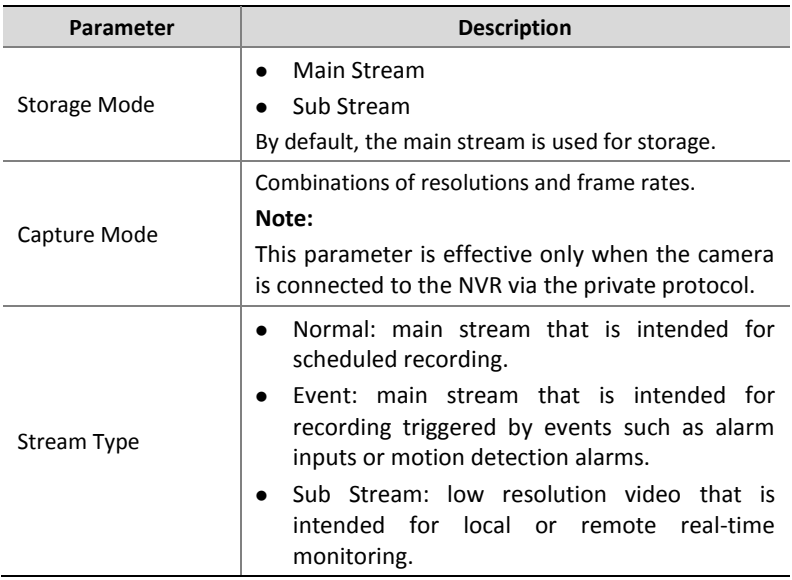

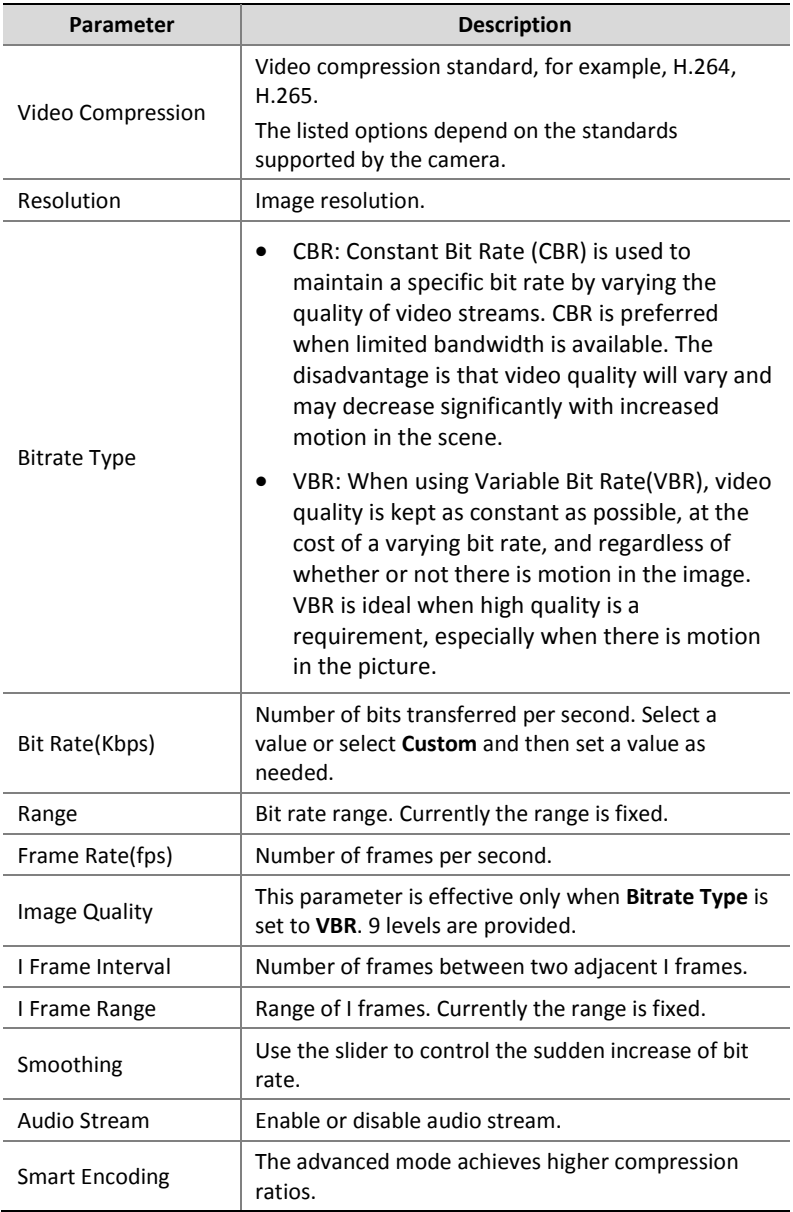

- **3.** (Optional) Click **Copy** to apply some current settings such as bit rate and frame rate to other cameras.
- **4.** Click **Apply** to save the settings.

## <span id="page-44-0"></span>Draw or Edit a Schedule

Make a recording schedule by drawing (pressing and dragging) or by editing (using the **Edit** button).

- **1.** Click **Storage** > **Recording**.
- **2.** Select the camera from the list. Schedule is enabled by default. If it is disabled, select to enable it.
- **3.** Set **Pre-Record** and **Post-Record** as needed.
- **4.** (Applicable to some NVR models) To save a redundant copy of recordings, select **Enable Redundant Recording** and configure a redundant hard disk (see [Disk Management](#page-74-0) for details).

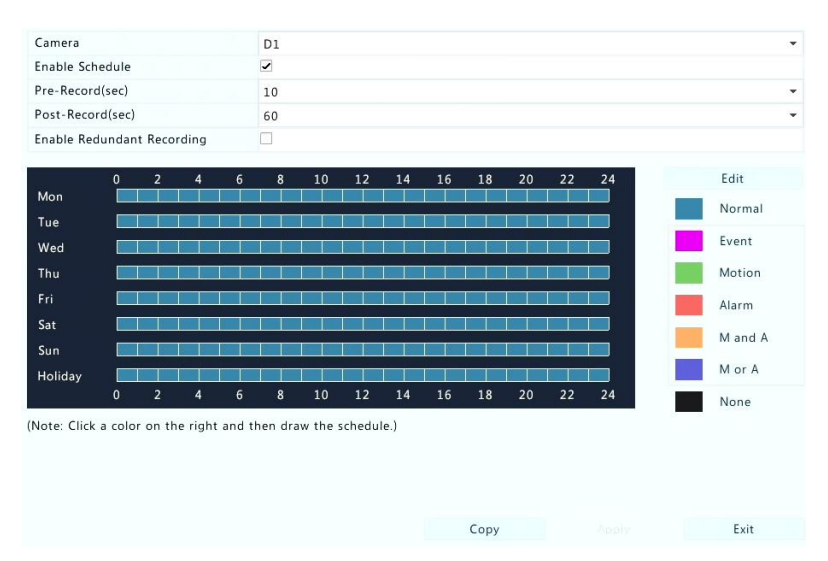

**5.** Click a color icon on the right under the **Edit** button and then draw a schedule on the left. You may also click **Edit** and set schedule details in the **Edit Schedule** window.

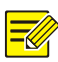

When editing a schedule, you may clear the **All Day** check box and set up to eight different periods for each day. To apply the settings to other day(s), select the day(s) right to **Copy To**.

#### **6.** Click **Apply**.

**7.** (Optional) Click **Copy** to apply the same settings to other cameras.

# Scheduled Recording

### Scheduled Recording

Scheduled recording records video according to the set schedule and it is different from manual recording and alarm-triggered recording. A 24×7 recording schedule is enabled by default and may be edited as needed to record video in specified periods only.

See [Draw or Edit a Schedule](#page-44-0) for the detailed steps. Make sure the schedule type is **Normal**. The set schedule appears in blue, which stands for scheduled recording.

# <span id="page-45-0"></span>Motion Detection Recording

When enabled, a motion detection alarm occurs if an object inside the detection area moves to a certain extent (see [Motion Detection](#page-61-0) for more details).

- **1.** Click **Alarm** > **Motion**.
- **2.** Select the camera from the list, and then select the check box to enable motion detection.

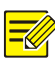

- Motion detection is enabled on the NVR by default. Unless modified, the detection area covers the full screen, and recording is triggered only for the current camera. The settings remain if you disable motion detection and then enable it.
- An alarm icon appears in the upper right corner when motion is detected.
- **3.** In the preview window on the left side, click and drag your mouse to specify a motion detection area (red grid). Use the sliders to adjust detection sensitivity, target object size, and duration.

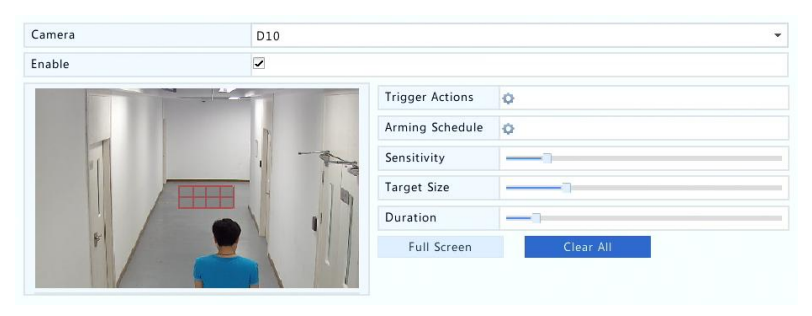

- **4.** Configure motion detection recording: click **P** right to **Trigger Actions**, click the **Recording** tab, select the desired camera, and then click **OK**.
- **5.** (Optional) Configure an arming schedule (time when actions will be triggered): click **P** right to **Arming Schedule** and then set time periods as needed.
- **6.** Set a recording schedule under **Storage** > **Recording**. For the detailed steps, see [Draw or Edit a Schedule.](#page-44-0) Make sure the schedule type is **Motion**. The set schedule appears in green, which stands for motion detection recording. The following figure shows an example.

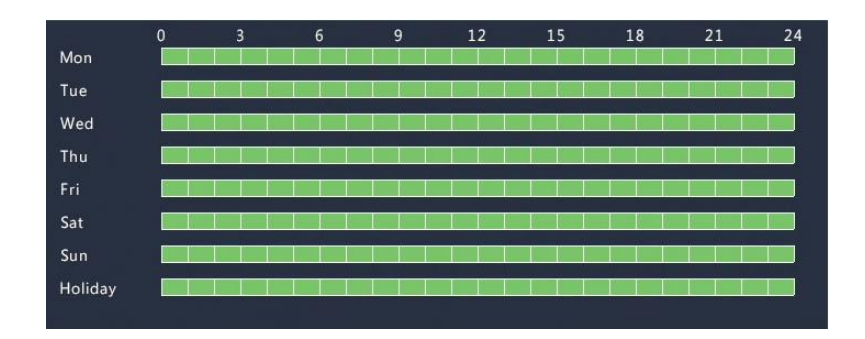

# Alarm Triggered Recording

Set input alarms to trigger recording. See [Alarm Input](#page-59-0) and Output for more details.

- **1.** Click **Alarm > Input/Output** > **Alarm Input**.
- **2.** Set alarm input: click  $\triangle$  for the desired camera. In the window displayed, select **Enable**, select N.O. (normally open) or N.C. (normally closed) trigger mode, and then click **OK**.

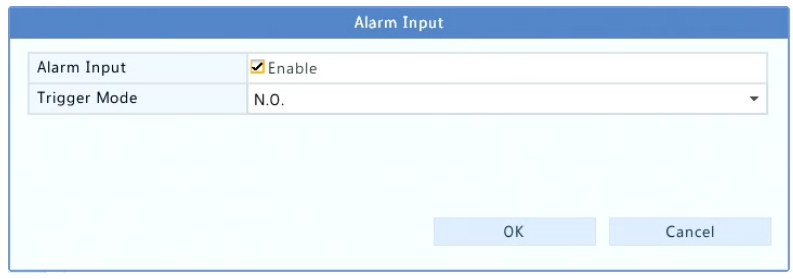

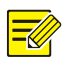

#### **NOTE!**

To apply the same settings to other camera(s), click **Copy** and then select the desired camera(s).

**3.** Set alarm triggered recording: click **Q** under **Trigger Actions**. In the window displayed, click the **Recording** tab, select the desired camera, and then click **OK**.

**4.** Set a schedule under **Storage** > **Recording.** For the detailed steps, see [Draw or Edit a Schedule.](#page-44-0) Make sure the schedule type is **Alarm**. The set schedule appears in red, which stands for alarm-triggered recording. The following shows an example.

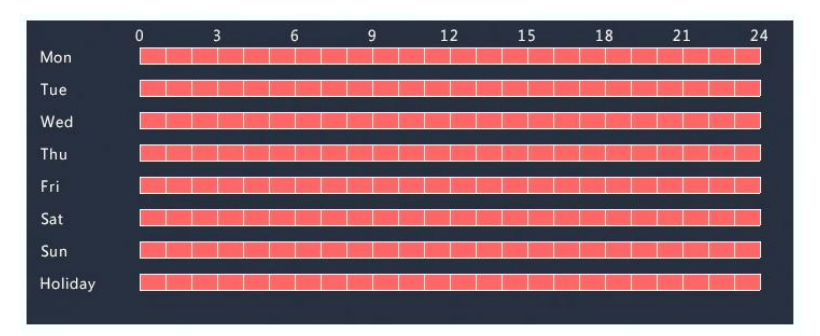

## Manual Recording

Record video manually by clicking  $\ddot{\ddot{\mathbf{x}}}$  on the window toolbar. Alternatively, click **Manual** > **Recording**, select the desired camera and then click **Start**. To stop manual recording, click  $\dddot{\mathbf{m}}$  on the window toolbar, or select the camera and then click **Stop** under **Manual** > **Recording**.

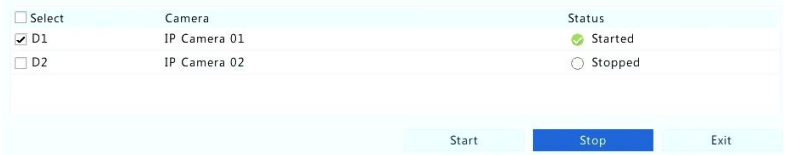

# Holiday Recording

Holiday recording allows you to specify certain time periods as holidays for scheduled recording. First you specify certain date(s) as holidays, and then configure recording schedules on these days.

### Holiday Recording

- **1.** Click **System** > **Holiday**.
- **2.** Click the **Add** button in the lower right corner. The **Holiday** window is displayed. Complete the settings including the holiday name, start and end dates. By default a holiday is enabled when added and does not repeat.

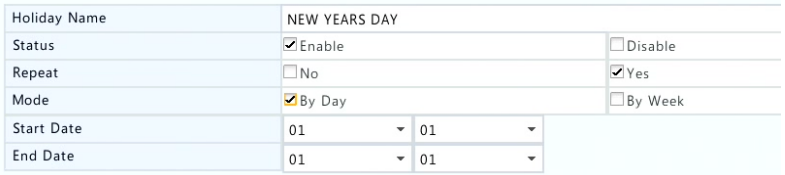

- **3.** Click **OK**. The holiday appears in the list.
- **4.** Click **Storage** > **Recording** and then set a recording schedule as described in [Draw or Edit a Schedule.](#page-44-0) Make sure **Holiday** is selected in the **Select Day** drop-down list. In the following example, motion detection recording is enabled on the set holiday.

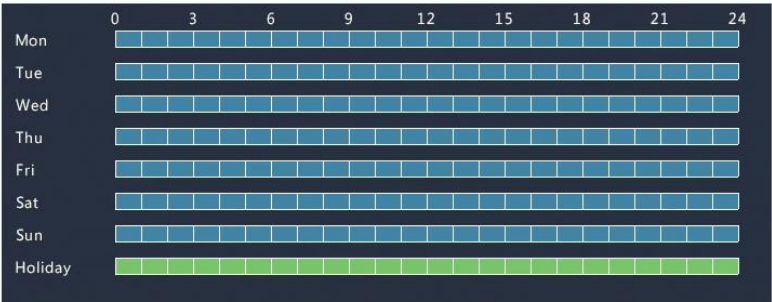

# Other Recording Types

Other recording types:

 Event: Including the types below. Any of these types will trigger event recording.

- Motion detection AND alarm triggered (M and A for short): recording is triggered only when a motion detection alarm AND an input alarm occur simultaneously.
- Motion detection OR alarm triggered (M or A for short): recording is triggered when a motion detection alarm OR an input alarm occurs.

When you choose an Event type of recording, make sure you have enabled the corresponding alarm function and configured alarmtriggered recording. The configuration steps are similar. See Motion [Detection Recording](#page-45-0) for more details.

# <span id="page-50-0"></span>**7 Playback**

# Instant Playback

Instant playback plays the video recorded during the last 5 minutes and 30 seconds. If no recording is found, it means there is no recording during this period.

- **1.** Click the desired window, and then click  $\boxed{②}$  on the toolbar to start instant playback.
- **2.** You may drag the slider to control the progress. Pause and resume as needed.

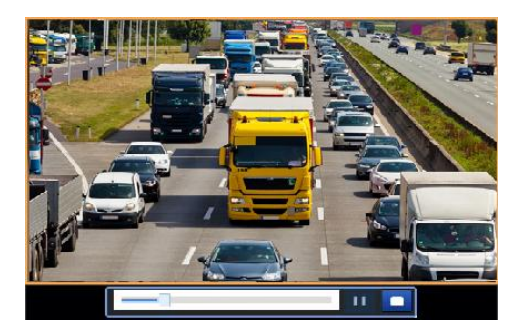

# Playback Toolbar

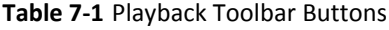

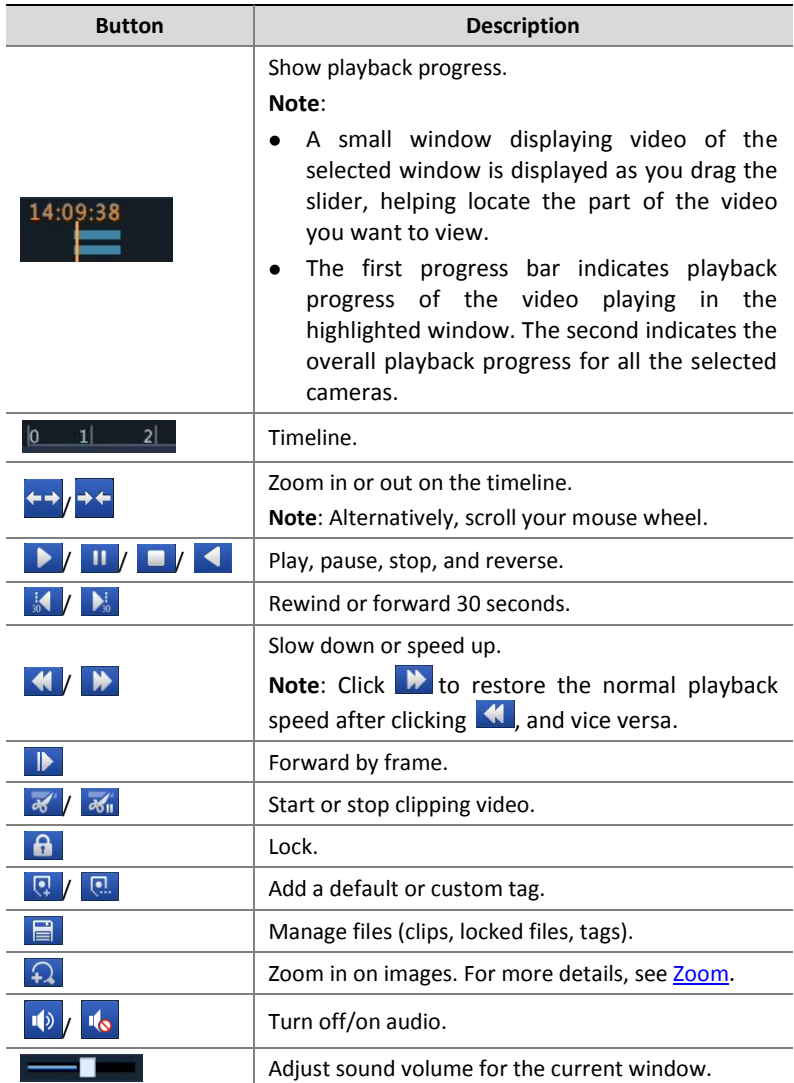

# Playback by Camera and Date

Use this method to play recordings found by camera and date.

- **1.** Right-click the mouse and then choose **Playback**.
- **2.** Select the desired camera. By clicking **Max. Cameras** in the upper right corner you will select the maximum number of cameras allowed.

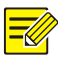

### **NOTE!**

You can select multiple cameras for synchronous playback. Clicking **Max. Camera** selects the maximum number of cameras allowed, and clicking **Close All** stops playback for all cameras. The performance varies with NVR model.

**3.** Select the desired date on the calendar and then click  $\mathbf{E}$  to start playback. Double-clicking the date will start playback directly.

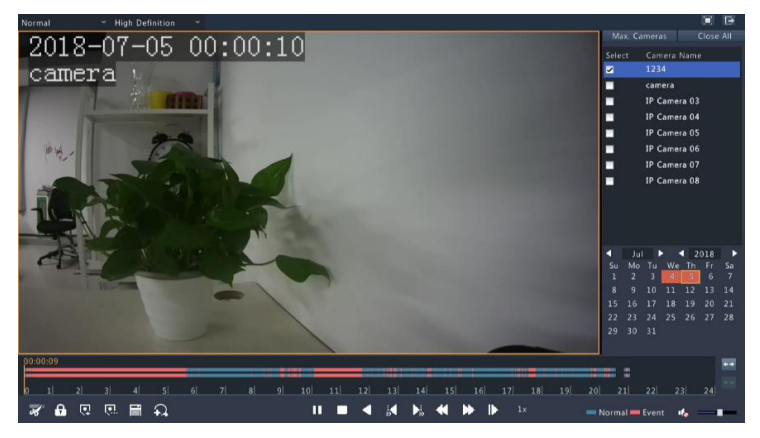

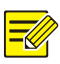

- The calendar uses different flags to indicate different recording types. No flag means no recording. The blue flag means normal recording. The red flag means event-triggered recording.
- In the drop-down list right to playback mode: **High Definition** means video recorded with the main or sub stream; **Standard Definition** means video recorded with the third stream.

# Playback in Corridor Mode

Play recordings in corridor mode in multiple windows.

- **1.** In the playback window, select **Corridor** from the drop-down list in the upper left corner.
- **2.** Select cameras and then double-click the desired date to start playback.

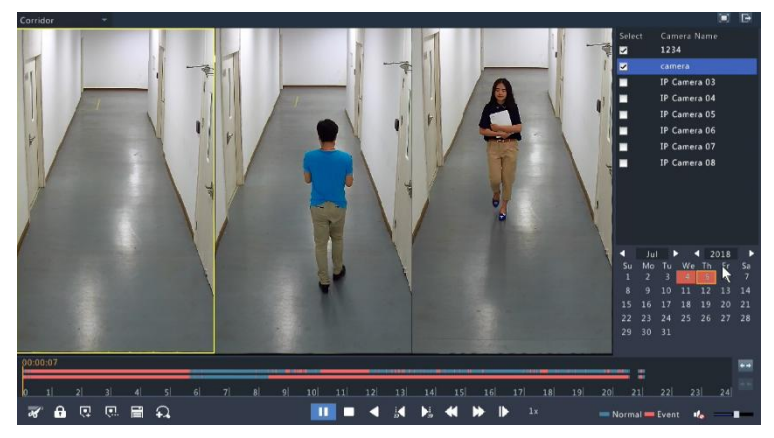

# Playback by Tag

Add tags named with keywords such as event name and location to a recording and use tags to quickly locate the part of the video you need during playback.

### Adding a Tag

- **1.** Right-click and then click choose **Playback**.
- **2.** Click **Q** to add a default tag named TAG. To add a custom tag, click  $\Box$  and then set the tag name, for example, tag1.
- **3.** To manage the added tags, click  $\mathbf{F}$ , and then rename or delete tags as needed.

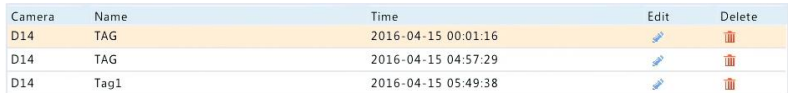

### Playback by Tag

- **1.** In the playback window, select **Tag** from the drop-down list in the upper left corner.
- **2.** Select cameras, set the time period, enter keywords, and then click **Search**. Search results, if there are any, are displayed with names of cameras and tags.
- **3.** Click **O** for the desired tag to start playback. You may use the Start **Before** and **Stop After** drop-down lists to set when the tagged video starts and ends.

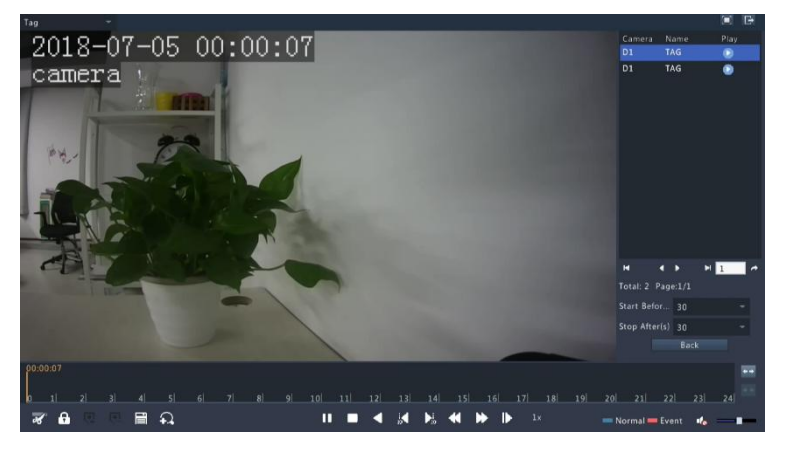

# Playback by Event

Specify an event type and search for and play videos recorded for one or more cameras during a specified time period.

- **1.** In the playback window, select **Event** from the drop-down list in the upper left corner.
- **2.** Select the desired event type, for example, motion.
- **3.** Select the desired camera, set the time period, and then click **Search**.

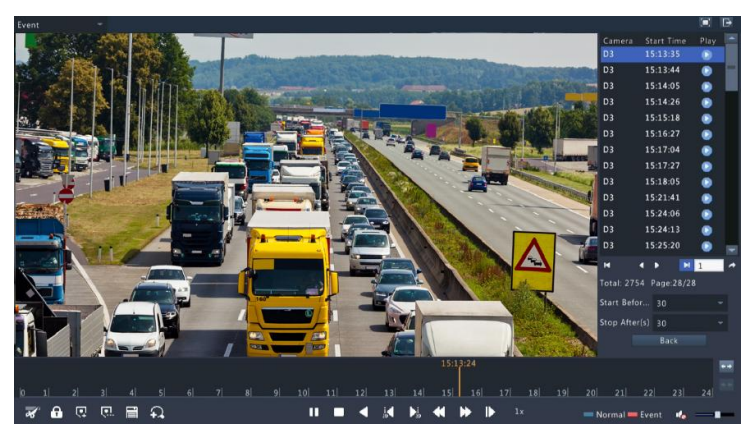

**4.** Click **O** for the desired recording to start playback.

# Playback by Smart Search

This function provides an efficient way to review recordings containing smart search results such as detected motions. In smart playback mode, the system analyzes recordings for smart search results. If such results are detected, the progress bar is highlighted in green, and the video plays at the normal speed, allowing you enough time to catch details; otherwise, the video plays at 16x speed to save time.

- **1.** In the playback window, select **Smart** from the drop-down list in the upper left corner.
- **2.** Click **O** for the desired camera to start smart playback.
- **3.** Click **3.** The smart search window is displayed. By default, the full screen is the smart search area. To clear all, click  $\mathbb{R}$ ; to restore the full-screen search area, click
- **4.** Set smart search rules, including detection area and sensitivity.
- **5.** Click  $\overline{Q}$  to start search. To quit, click  $\overline{B}$ .

# Playback by External File

Use this function to play recordings stored in an external storage device, for example, a USB drive or a portable USB hard drive.

- **1.** In the playback window, select **External File** from the drop-down list in the upper left corner.
- **2.** Click **Refresh** and then wait for the NVR to read the external storage device.
- **3.** Select the desired recording file and then click  $\bullet$  to start playback.

## File Management

File management allows you to manage video clips, tags, and lock or unlock files.

- **1.** Click  $\theta$  for the recording you want to lock in the playback window. Locked files will not be overwritten when storage is used up.
- **2.** Click **a** and then click the **Locked File** tab to view the locked file. To unlock a file, click  $\blacksquare$ , and the icon changes to  $\blacksquare$ . To back up a file, select the file and then click **Backup**.

# **8 Recording Backup**

Backup, also known as recording backup, is the process of searching for video stored on a hard disk of the NVR and then saving it to a USB storage device. Make sure the USB storage device has been formatted into FAT32 or NTFS format and is connected to the NVR. The default backup format is .mp4.

### Normal Backup

- **1.** Click **Backup > Recording**. All cameras are selected by default.
- **2.** Set search conditions and then click **Search**. Search results are displayed.

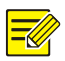

#### **NOTE!**

You can lock/unlock and play recording files in this window.

- **3.** Select the desired recording(s) and then click **Backup**.
- **4.** Select a partition.
- **5.** Set the destination in the USB storage device and then click **Backup**. The recording(s) will be saved to the specified directory.

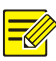

- You may want to create a new folder for the recording(s) by clicking **New Folder**.
- If the connected storage device has a capacity that is greater than 2T, clicking **Format** will format the device to NTFS file system; if the capacity is 2T or less, the device will be formatted to FAT32 or NTFS. Only certain devices can format a storage device that has a greater capacity than 2T.
- A progress bar (e.g., **Exporting** *X*/*Y*) is displayed to indicate the progress, where *X* indicates the current number being backed up, and *Y* indicates the total number of recordings. To cancel the operation, click **Cancel**.
- A backup file is named in this format: *camera name-recording start time*.file extension. For example, Ch9-20150630183546.mp4.

## Video Clip Backup

A recording can be clipped and saved to a USB storage device.

- **1.** Open the playback window. For the detailed steps, see [Playback.](#page-50-0)
- **2.** After playback starts, click  $\mathbb{R}$  and  $\mathbb{R}$  on the playback toolbar to clip videos.
- **3.** Click **a** and then click the **Video Clip** tab to view video clips.
- **4.** Select the desired video **clip(s) an**d then click **Backup**.
- **5.** Select a destination in the USB storage device and then click **Backup**. The selected video clips are saved to the specified directory.

# <span id="page-59-0"></span>Alarm Input and Output

### Alarm Input

- **1.** Click **Alarm** > **Input/Output > Alarm Input**.
- **2.** Click for the desired camera. In the Alarm Input window, select **Enable** to enable alarm input.
- **3.** Select the normally open (N.O.) or normally closed (N.C.) trigger mode, and then click **OK**.

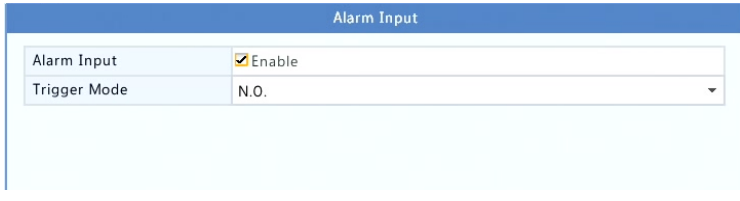

**4.** Click  $\bullet$  under **Trigger Actions** and then set action(s) to trigger. For more details, see [Alarm-Triggered Actions.](#page-65-0)

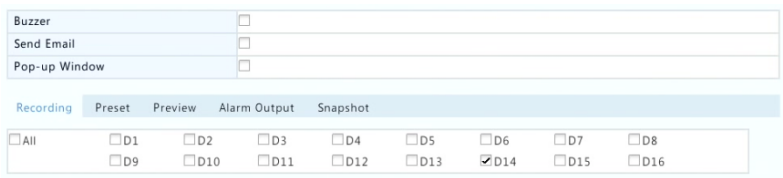

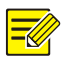

### **NOTE!**

- The number of cameras that can be connected may vary with NVR model.
- Actions that can be triggered may vary with alarm type.

**5.** Click  $\bullet$  under **Arming Schedule** and then set the time when actions will be triggered.

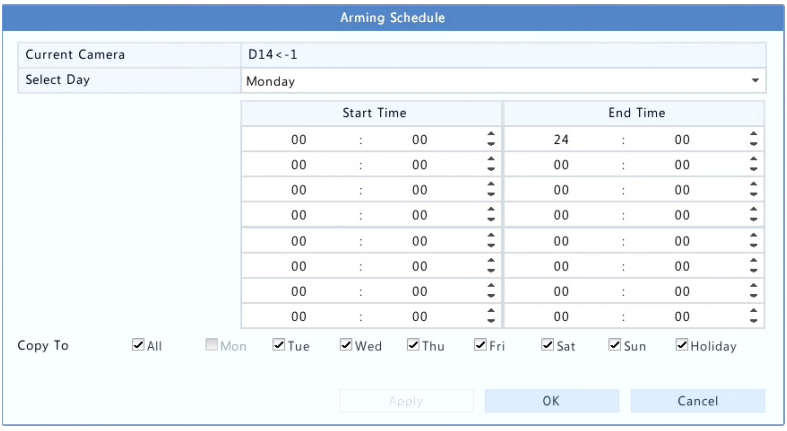

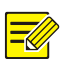

#### **NOTE!**

- The default schedule is 24×7. You may change it as needed and set up to eight different periods for each day. Time periods cannot overlap.
- To apply the same arming schedule to other days, select the intended days right to **Copy To**.
- To apply the same settings to other cameras, click **Copy**, select cameras, and then click **OK**.

### Alarm Output

- **1.** Click **Alarm** > **Input/Output** > **Alarm Output**.
- **2.** Click  $\bullet$  under **Edit** for the desired camera, and then set the default status and duration. After you have completed the settings, click **OK**.
- **3.** Click  $\Phi$  under **Arming Schedule** and then set the time when actions will be triggered.

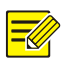

To apply the same settings to other cameras, click **Copy**, select cameras, and then click **OK**.

# <span id="page-61-0"></span>Motion Detection

When enabled, a motion detection alarm occurs if an object inside the detection area moves to certain extent, and an alarm icon appears in the upper right corner.

Motion detection is enabled on the NVR by default. Unless modified, the detection area covers the full screen, and recording is triggered only for the current camera. The settings remain if you disable motion detection and then enable it.

- **1.** Click **Alarm** > **Motion**.
- **2.** Select the desired camera and then select **Enable** to enable motion detection.
- **3.** Use the mouse to draw a detection area, and drag the slider to set detection sensitivity, target object size, and duration. The higher the sensitivity, the more likely a moving object will be detected.

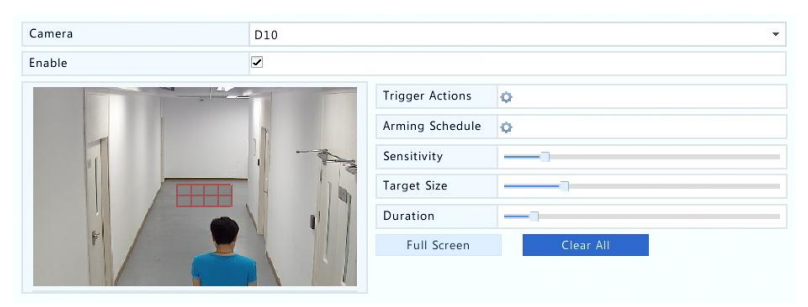

**4.** Click **P** right to **Trigger Actions** and set action(s) to trigger. For more details, see [Alarm-Triggered Actions.](#page-65-0)

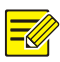

- The number of cameras that can be connected may vary with NVR model.
- Actions that can be triggered may vary with alarm type.
- **5.** (Optional) Click **C** right to **Arming Schedule** and then set the time when actions will be triggered.

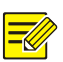

#### **NOTE!**

- The default schedule is 24×7. You may change it as needed and set up to eight different periods for each day. Time periods cannot overlap.
- To apply the same arming schedule to other days, select the intended days right to **Copy To**.
- **6.** Click **Apply** to save the settings.
- **7.** (Optional) Click **Copy** to apply the same settings to other cameras.

## Tampering Detection

A tampering detection alarm occurs when the camera lens is covered.

- **1.** Click **Alarm** > **Tampering**.
- **2.** Select the desired camera and then select **Enable** to enable tampering detection.

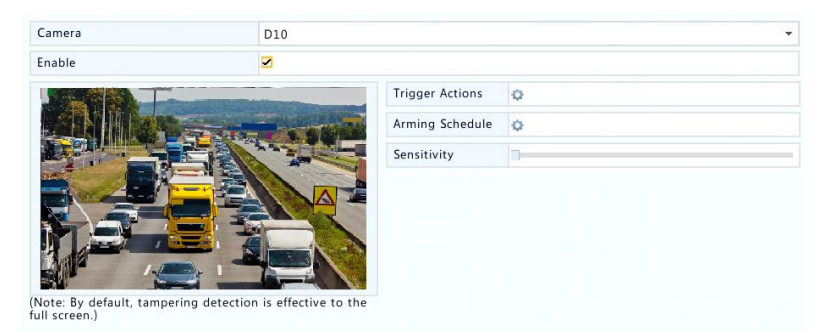

- **3.** Click **C** right to **Trigger Actions** and set action(s) to trigger. For more details, see [Alarm-Triggered Actions.](#page-65-0)
- **4.** (Optional) Click **the right to Arming Schedule** and then set the time when actions will be triggered.
- **5.** (Optional) Click **Copy** to apply the same settings to other cameras.
- **6.** Click **Apply** to save the settings.

## Video Loss

A video loss alarm occurs when the NVR loses video signals from a camera. Video loss alarm is enabled by default.

- **1.** Click **Alarm** > **Video Loss**. To disable video loss alarm for a channel, click  $\bullet$  , which then changes to  $\circ$ .
- **2.** Click **C** under **Trigger Actions** and set action(s) to trigger. For more details, see [Alarm-Triggered Actions.](#page-65-0)

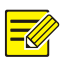

#### **NOTE!**

Video loss alarm cannot trigger recording, preset and preview (live view) actions for the current camera.

- **3.** Click  $\bullet$  under **Arming Schedule** and then set the time when actions will be triggered.
- **4.** (Optional) Click **Copy** to apply the same settings to other cameras.

## Alert

The NVR reports an alert when an event occurs in the system. The following are some alerts and their definitions in the system.

- **Running Out of Space**: Less than 10% of disk space remains.
- **Space Used Up**: No disk space.
- **Disk Offline**: A disk is not properly connected or is damaged.
- **Disk Abnormal**: A disk can be detected but cannot be accessed.
- **Illegal Access**: A failed login attempt for a username that does not exist or a password that is incorrect.
- **Network Disconnected**: Network connection is lost.
- **IP Conflict**: Devices on the network use the same IP address.
- **Recording Abnormal**: Storage resource cannot be found, for example, when all hard disks are removed.

Perform the following steps to configure an alert:

- **1.** Click **Alarm** > **Alert**.
- **2.** Select an alert type, select the desired actions, and then select the camera(s) for which you want to enable alarm output.

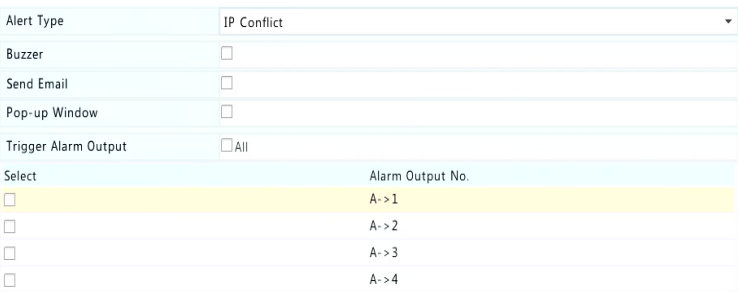

**3.** Click **Apply** to save the settings.

### Buzzer

The buzzer can be triggered by alarms to alert the user. Follow the steps to set how long the buzzer will buzz after it is triggered.

#### **1.** Click **Alarm** > **Buzzer**.

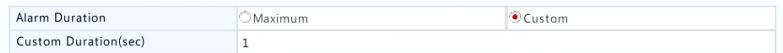

- **2.** Set the duration as needed. The range is from 1 to 600 seconds.
- **3.** Click **Apply** to save the settings.

# <span id="page-65-0"></span>Alarm-Triggered Actions

An alarm can trigger actions, for example, buzzer, recording, and preview. The supported actions may vary with NVR model.

#### **Alarm-Triggered Buzzer**

The NVR makes a buzzing sound when an alarm occurs.

#### **Alarm-Triggered E-mail**

The NVR e-mails an alarm message to a specified email address when an alarm occurs.

#### **Alarm-Triggered Pop-up Window**

A window pops up when an alarm occurs.

#### **Alarm-Triggered Recording**

The NVR records video from a specified camera when an alarm occurs..

#### **Alarm-Triggered Preset**

A PTZ camera rotates to a preset position when an alarm occurs.

#### **Alarm-Triggered Preview**

The NVR plays live video in full screen when an alarm occurs.

#### **Alarm-Triggered Alarm Output**

The NVR outputs an alarm to trigger actions by a third-party device when an alarm occurs.

## Manual Alarm

#### Manual Alarm Output

Follow the steps to trigger or clear an alarm output manually.

- **1.** Click **Manual** > **Alarm** > **Manual Alarm**.
- **2.** To trigger an alarm output manually, select the desired channel and then click **Trigger**. To clear an alarm output manually, select the desired channel and then click **Clear**.

### Manual Buzzer

Follow the steps to stop the buzzer manually.

- **1.** Click **Manual** > **Alarm** > **Buzzer**.
- **2.** Select the buzzer (in Started status) and then click **Stop**.

# **10 Network Configuration**

Network configuration is required if your NVR operates in a network.

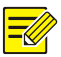

### **NOTE!**

The default IP address is 192.168.1.30 for NIC 1 and 192.168.2.30 for NIC 2, and likewise.

# TCP/IP

- **1.** Click **System** > **Network > Basic**.
- **2.** Set the network parameters as needed. DHCP is enabled by default.

You can choose a working mode if your NVR has two NICs:

- Multi-address mode: The two NICs work independently and can be configured separately. Either NIC can be chosen as the default route, and data will be forwarded through this NIC when the NVR connects to the extranet.
- Load balance mode: The two NICs are bound to the same IP address and work together to share network traffic.
- Net fault-tolerance mode: The two NICs are bound to the same IP address. In cases where one NIC fails, the other takes over service seamlessly from the faulty one to ensure network connectivity.

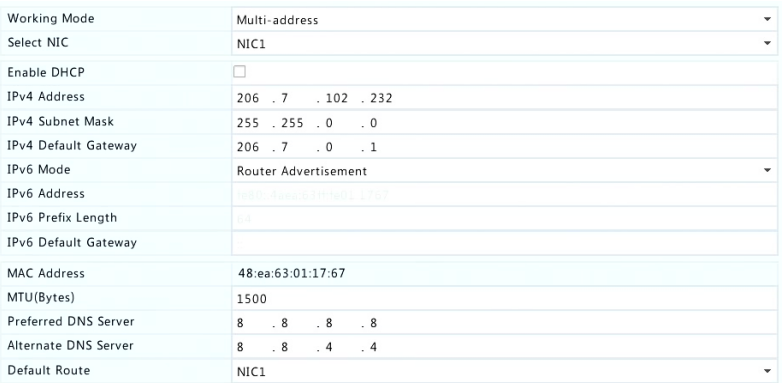

**3.** Click **Apply** to save the settings.

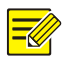

#### **NOTE!**

- For an NVR with multiple NICs, you can configure the NICs and choose a default route (currently NIC1).
- If your NVR has a PoE port or a switching port, you can configure an internal NIC IPv4 address.

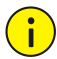

#### **CAUTION!**

- If you switch the working mode, the enabled ARP protection will be disabled automatically.
- The valid MTU ranges from 576 to 1500 (1280-1500 for IPv6). To use IPv6, make sure the NVR and PC can connect to each other using IPv6 addresses. To view live or recorded videos, make sure the IPv4 addresses are also connectable.

# PPPoE

The NVR allows access through Point-to-Point over Ethernet (PPPoE).

- **1.** Click **System** > **Network** > **PPPoE**.
- **2.** Enable PPPoE by selecting the check box.

**3.** Enter the username and password provided by your Internet Service Provider (ISP). Network information including IP address appears when dial-up succeeds.

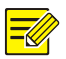

#### **NOTE!**

If your NVR has multiple NICs, PPPoE dial-up will be implemented through the NIC specified as the default route.

**4.** Click **Apply** to save the settings.

### P2P

The NVR allows access from the cloud website or from the mobile surveillance app. You need to sign up for a cloud account at [www.star4live.com](http://www.star4live.com/) first.

- **1.** Click **System** > **Network** > **P2P**.
- **2.** P2P is enabled by default.
- **3.** To add the NVR to cloud at the cloud website: log in to your account at [www.star4live.com](http://www.star4live.com/) and then add the NVR by entering the register code and device name.
- **4.** To add the NVR to cloud using the app: scan the QR code with the app. You need to download and install the app on your mobile phone first. Contact your dealer for details.

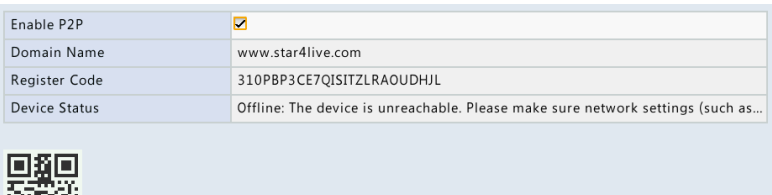

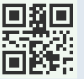

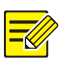

- You may access the NVR through cloud if the device status is Online. The username is your cloud account name, and the device name is the name you entered at the cloud website.
- If the device is offline, the possible causes will be displayed for your reference.
- To delete the NVR from cloud, click **Delete**.
- **5.** Click **Apply** to save the settings.

## **DDNS**

If your NVR is connected to the Internet through PPPoE, the IP address of the network changes every time it connects to the ISP server without your awareness. This is inconvenient when you remotely access your NVR with an IP address. To avoid this issue, you can register with an DDNS server to obtain a domain name for your NVR and then access your NVR by visiting the domain name instead of an IP address (http://*DDNS server address*/*NVR's domain name*) using a web browser.

- **1.** Click **System** > **Network** > **DDNS**.
- **2.** Enable DDNS, select a DDNS type, and then complete other settings.
- If the DDNS type is **DynDNS** or **No-IP**, enter the domain name, username and password. The domain name is the one that you have successfully registered at a domain name registration website (e.g., DynDNS). The username and password are those of the account you have registered at the domain name registration website (e.g., DynDNS).

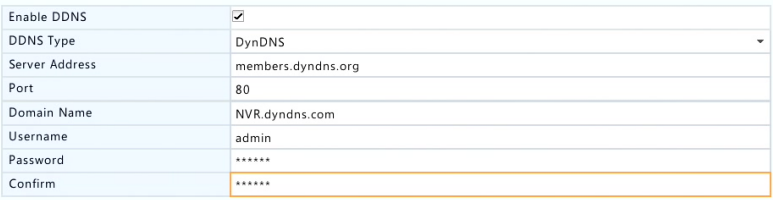

 If the DDNS type is **EZDDNS**, enter a valid domain name for your NVR and then click **Test** to see if the domain name is available.

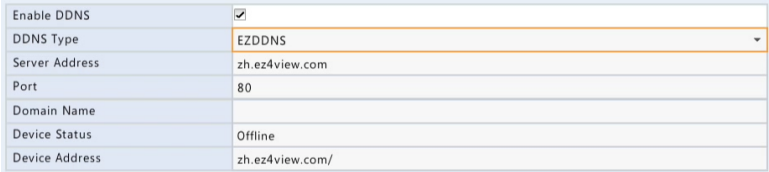

**3.** Click **Apply** to save the settings.

### Port

Normally the default port numbers need no modification. This function is mainly used together with the port mapping function. See Port [Mapping](#page-71-0) for more details.

- **1.** Click **System** > **Network** > **Port**.
- **2.** Configure ports as planned. Each port number must be unique.

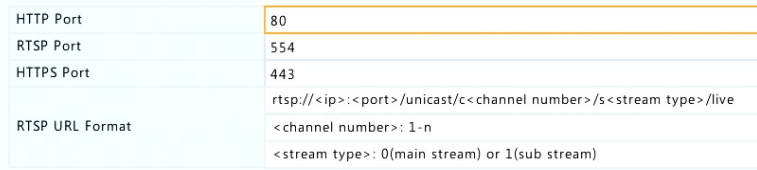

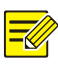

- A valid port number ranges from 1 to 65535, among which 21, 23, 2000, 3702 and 60000 are reserved.
- An RTSP URL can be used to view live video of a channel of the current NVR from another NVR. Se[e Option](#page-26-0) 4 in [Adding an IP Device](#page-23-0) for more information.
- **3.** Click **Apply** to save the settings.

# <span id="page-71-0"></span>Port Mapping

Configure internal and external ports manually.

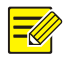

### **NOTE!**

- The principle of port mapping is that the internal and external ports of the NVR are consistent with that of the router.
- Some routers may require the same internal and external ports for the NVR and the router.
- **1.** Click **System** > **Network** > **Port Mapping**.
- **2.** Select **Manual** for **Mapping Mode**, and then set external ports manually.
- **3.** Click **Apply** to save the settings.

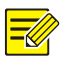

### **NOTE!**

After port mapping is completed, you may access the Web client of your NVR by entering the following information in the address bar of your web browser: router's WAN port IP address:external HTTP port. For example, if 10.2.2.10 is the IP address and 82 is the HTTP port, then you enter [http://10.2.2.10:82.](http://10.2.2.10:82/)
# Email

After Email is enabled as a triggered action (in Trigger Actions windows) and configured properly, the NVR sends an email notification to specified email address(es) if an alarm occurs within the time period(s) set in the arming schedule. The email contains basic alarm information such as alarm type, alarm time, camera ID, and camera name, etc.

Before using this function, make sure the NVR has a functional connection to an SMTP server with which you have a valid email account. Depending on the intended recipients, a connection to the Internet may be required.

Only certain NVR models support this function.

- **1.** Click **System** > **Network** > **Email**.
- **2.** Configure the related parameters. If server authentication is required, you need to enter the correct username and password. Click **Test** to send a test email.

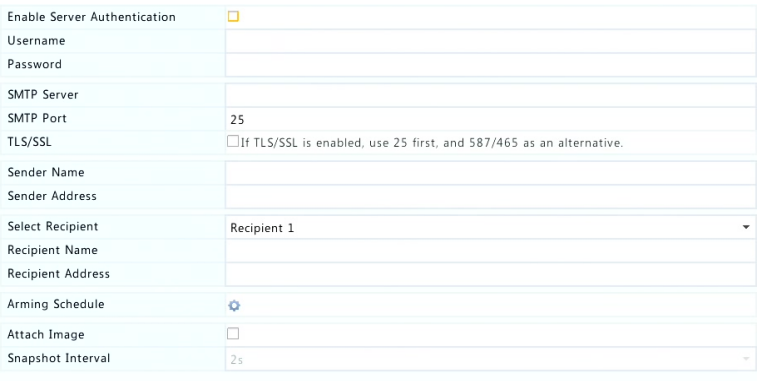

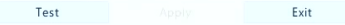

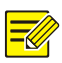

**NOTE!**

- Enter a valid SMTP server address and port number, and then select **Enable TLS/SSL** if required.
- Only certain NVR models support image attachment. You may click **Test** to check whether the email can be sent successfully.
- **3.** Click **Apply** to save the settings.

# Multicast

Multicast can be used to realize live view when the number of connecting Web clients exceeds the limit the NVR can accommodate.

- **1.** Click **System** > **Network** > **Multicast**.
- **2.** Select the check box to enable multicast, and then enter the multicast IP and port number.

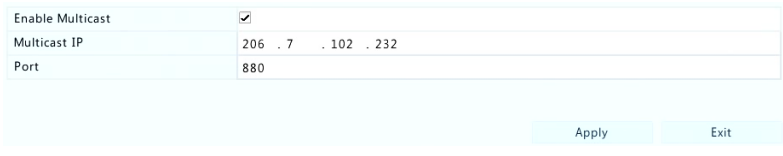

- **3.** Click **Apply** to save the settings.
- **4.** Log in to the Web client and set **Live View Protocol** to **Multicast** under **Setup** > **Client**.

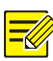

## **NOTE!**

Set the multicast IP correctly. Multicast address is class D address with the range 224.0.0.0 through 239.255.255.255; some are for special use:

- 224.0.1.0--238.255.255.255 can be used on the Internet.
- 224.0.0.0-244.0.0.255: only for use on LAN.
- 224.0.0.1: all-hosts group address, which refers to all the multicastcapable hosts and routers on a physical network.
- 224.0.0.2: for all routers on this subnet.
- 224.0.0.5: for all OSPF routers.
- 224.0.0.13: for all PIMv2 routers.
- 239.0.0.0--239.255.255.255 are for private use like 192.168.x.x.

# **11 Disk Configuration**

# Disk Manageme**nt**

View disk information, including total and free disk space, disk status, disk type, disk usage, and disk property. Admin users can format disks and edit disk property.

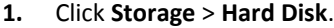

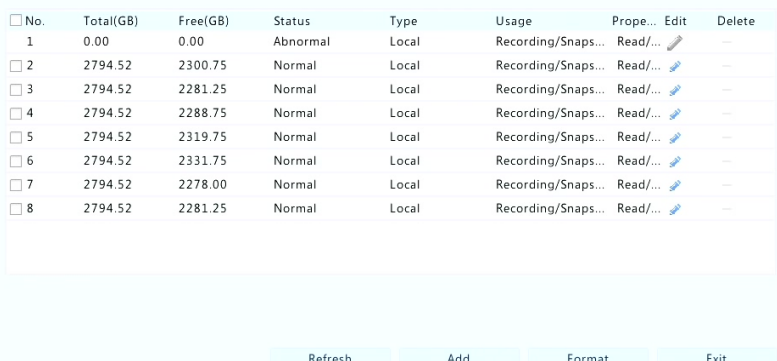

**2.** To add a disk, click **Add**. In the dialog box displayed, select disk usage (recording or backup) and disk type (currently NAS only), enter the server address and directory, and then click **Add**. Up to eight NAS disks are allowed.

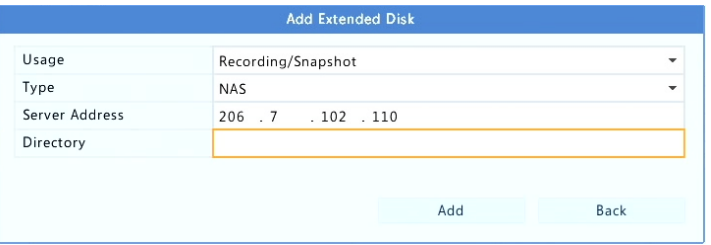

**3.** To edit disk property, click , and then modify disk usage (recording or backup) and disk property (**Read/Write**, **Read Only** or **Redundant**) as needed.

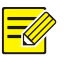

## **NOTE!**

- Disk property can be edited if the disk is used for recording.
- The Redundant property is available to certain NVR models.
- You may use external eSATA disks for recording or backup purpose and unmount them if necessary.
- **4.** To format a disk, select the disk and then click **Format**. A confirmation message appears. Click **Yes**.

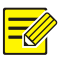

## **NOTE!**

- Local disks will be formatted automatically when installed. Extended disks will not.
- Format a disk with caution. All data will be removed.

# Space Allocation

Allocate space to store videos of a specified camera.

**1.** Click **Storage** > **Allocate Space**.

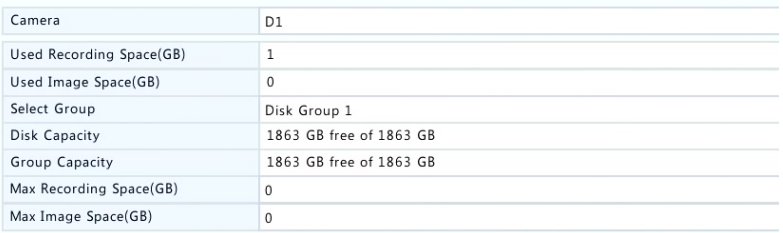

- **2.** Select the desired camera and then set the maximum recording space and maximum image space. For more information, see [Advanced Configuration.](#page-76-0)
- **3.** Click **Apply** to save the settings.
- **4.** (Optional) Click **Copy** to apply the same settings to other camera(s).

# <span id="page-76-0"></span>Advanced Configuration

Set whether to overwrite recordings when storage is full.

**1.** Click **Storage** > **Advanced**.

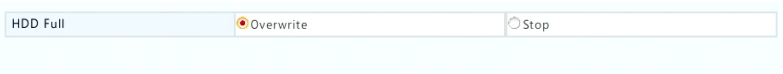

#### **2.** Choose an option.

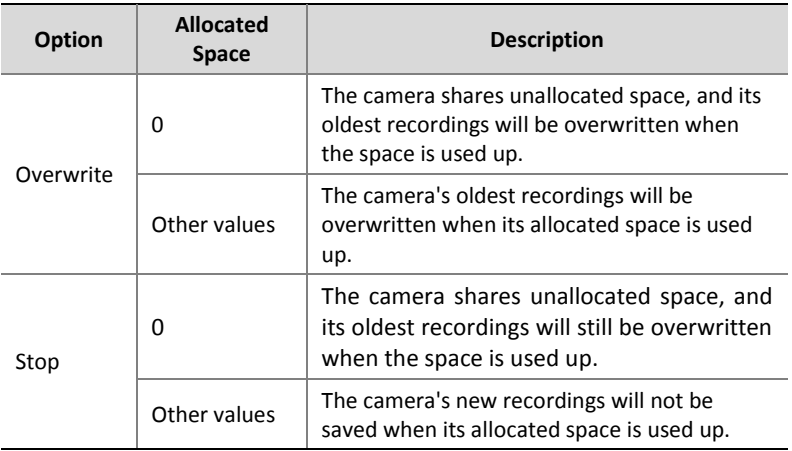

**3.** Click **Apply** to save the settings.

# Hard Disk Detection

## S.M.A.R.T. Test

#### Click **Maintain** > **HDD** > **S.M.A.R.T. Test** to do S.M.A.R.T. test.

S.M.A.R.T. (enabled by default) checks the head, platter, motor, and circuit of hard disks to evaluate their health status. The overall evaluation results include **Healthy**, **Failure**, and **Bad Sectors**. It is recommended to replace the disk immediately if the status is **Failure**.

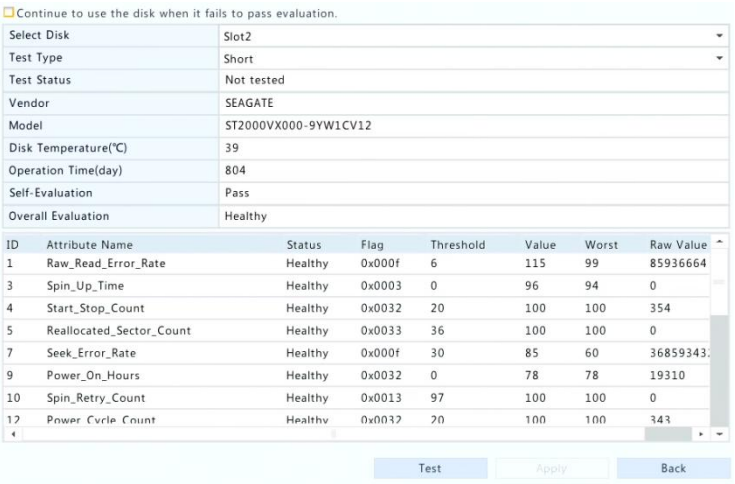

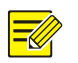

## **NOTE!**

- Some hard disks only support some of the test items.
- The system provides three test types: Short, Extended, and Conveyance. Extended tests detect more thoroughly and thus take longer time than Short tests. Conveyance tests mainly detect data transmission problems.

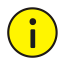

### **CAUTION!**

Using a faulty disk is risky. Faulty disks should be replaced immediately. Contact your local dealer for information about hard disks.

# Bad Sector Detection

Bad sector detection checks for bad sectors in hard disks.

**1.** Click **Maintain** > **HDD** > **Bad Sector Detect**.

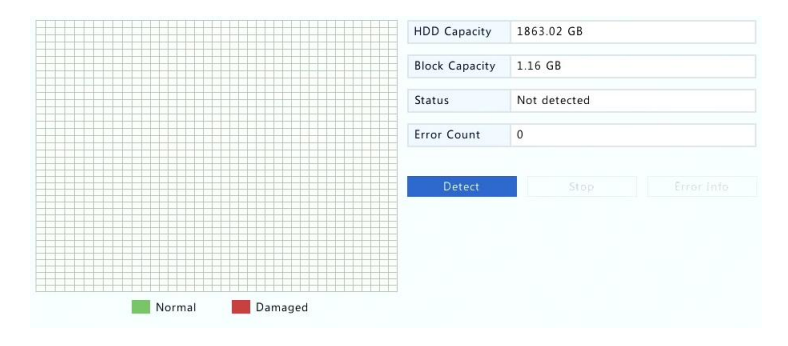

**2.** Select the desired disk and detection type, and then click **Detect** to start detection. Click **Stop** if you want to stop.

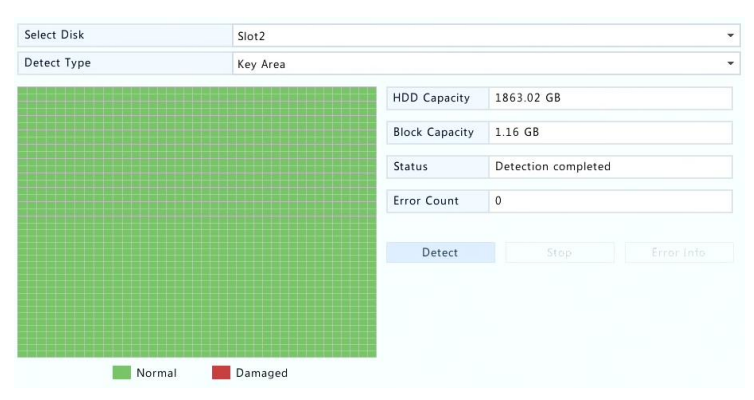

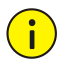

## **CAUTION!**

The detection stops automatically when the error count reaches 100.

# **12 System Configuration**

# Basic Configuration

- **1.** Click **System** > **Basic**.
- **2.** Configure the parameters.

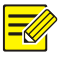

## **NOTE!**

- Only admin can set **Enable Password**.
- If **Enable Password** is not selected, no password is required for local login at system startup. However, a username and password are still required when you log in after a logout.
- You may also set startup Wizard here by clicking **Wizard**.

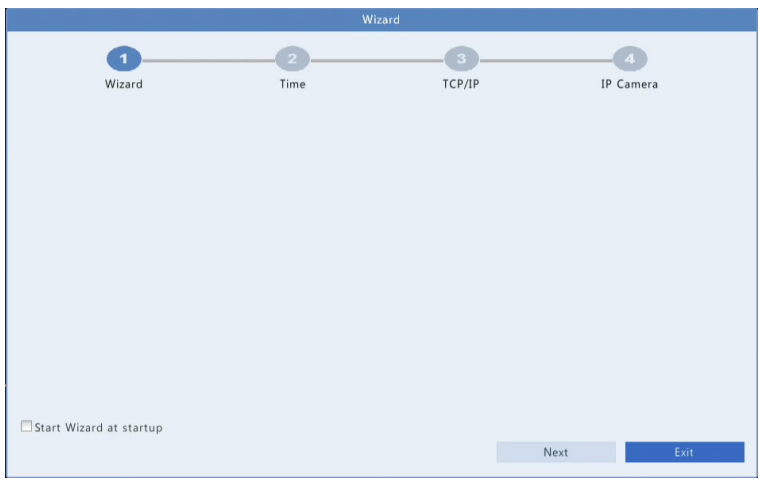

**3.** Click **Apply** to save the settings.

# Time Configuration

# Time

- **1.** Click **System** > **Time > Time**.
- **2.** Select the correct time zone, and then set date and time formats and the system time. The following shows an example.

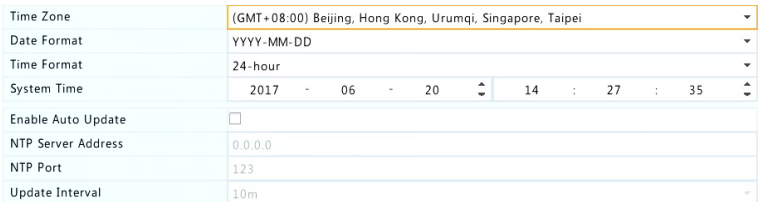

- **3.** To use Network Time Protocol (NTP), enable auto update, set the address and port number of the NTP server, and the update interval.
- **4.** Click **Apply** to save the settings.

## **DST**

- **1.** Click **System** > **Time** > **DST**.
- **2.** Enable DST by selecting the check box, and then set the start time, end time, and DST bias correctly. The following shows an example.

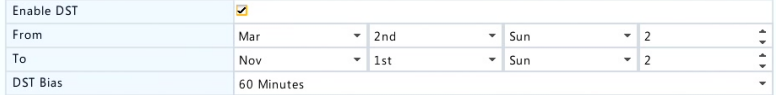

**3.** Click **Apply** to save the settings.

## Time Synchronization

Use this function to synchronize camera time with the NVR. Time sync is enabled by default, and cameras will synchronize time with the NVR after getting online, and then synchronize once every 30 minutes.

**1.** Click **System** > **Time** > **Time Sync**.

#### **2.** Select **Sync Camera Time** and then click **Apply**.

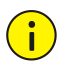

#### CAUTION!

Use this function with caution if you have more than one NVR on the network. An IP camera synchronizing time with multiple NVRs at the same time will cause chaotic recordings.

# User Configuration

Add, delete users or edit user permissions. Only admin can perform these operations.

A user type is a set of permissions in the system. When a user type is assigned to a user, this user has all the permissions specified for the user type.

There are four user types in the system:

- Admin: Default super administrator in the system, has full system access. Its initial password is **123456**.
- Default: Default user reserved in the system, cannot be created or deleted, and only has access to live view. If the default user is denied access, the corresponding channel is locked when no user is logged in, and **a** appears in the window.
- Operator: Has basic permissions and access to cameras.
- Guest: Only has access to cameras by default.
- **1.** Click **System** > **User**.

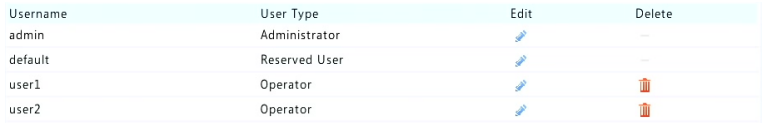

**2.** To add a user, click **Add**, and then set the username, user type, password and permissions as needed.

**3.** Set the unlock pattern, then click **OK**.

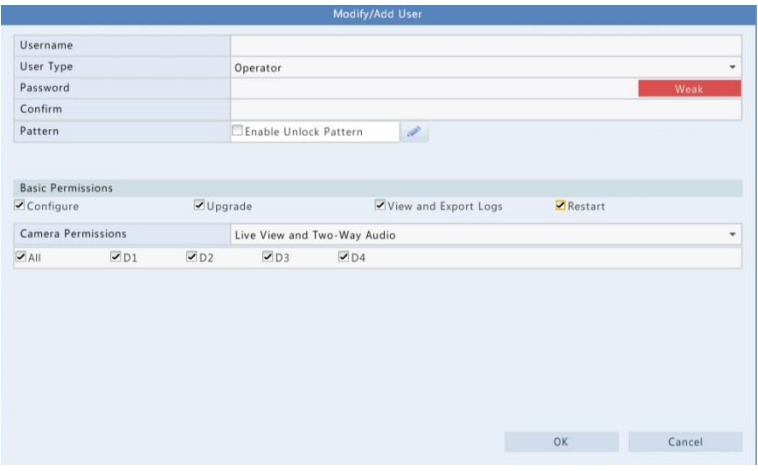

**4.** To edit or delete a user, click  $\bullet$  or  $\widehat{\mathbb{I}}$  as needed. If you change the password for a user, the new password takes effect at the user's next login.

# Security Configuration

## IP Control

Use this function to enhance security by allowing or forbidding access to the NVR from specified IP addresses.

- **1.** Click **System** > **Security** > **IP Control**.
- **2.** Select **Enable IP Control**, select **Blacklist** or **Whitelist** from the drop-down list, set the start and end IP addresses, and then click **Add**.

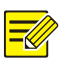

#### **NOTE!**

- If **Blacklist** is selected, the NVR denies remote access from the IP address(es) on the list.
- If **Whitelist** is selected, the NVR only allows remote access from the IP address(es) on the list. However, if **Whitelist** is selected with no IP address specified, remote access to the NVR will be denied.

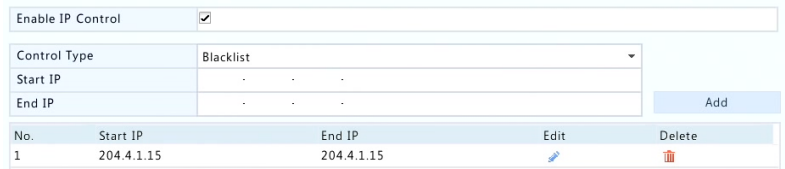

#### **3.** Click **Apply** to save the settings.

### ONVIF Authentication

Enable ONVIF authentication under **System** > **Security** > **ONVIF Auth** so a username and password will be required for ONVIF-based device access.

Select the check box and then click **Apply**.

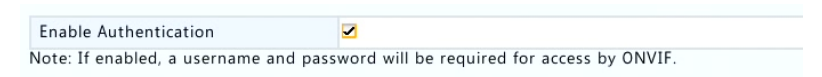

## ARP Protection

ARP protocol is used to associate an IP address to a hardware MAC address. ARP attacks mainly occur on LAN, in which attackers use forged IP and MAC addresses. APR protection prevents this kind of attacks by verifying the gateway's MAC address in all access requests.

Note that changing the NIC working mode will disable ARP protection automatically.

#### **1.** Click **System** > **Security** > **ARP Protection**.

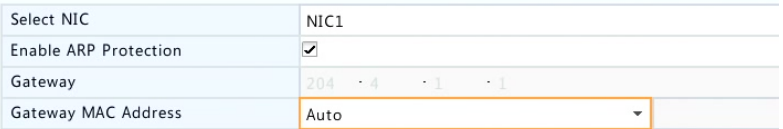

- **2.** Select the desired NIC and then select **Enable ARP Protection**.
- **3.** Obtain the gateway's MAC address automatically, or select **Custom** and input the MAC address.
- **4.** Click **Apply** to save the settings.

## Video Watermark

Encrypt custom information in videos to prevent unauthorized alteration.

**1.** Click **System** > **Security**.

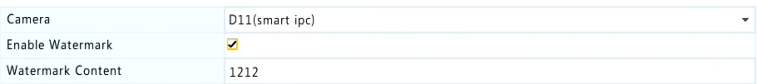

- **2.** Select the desired camera and then select **Enable Watermark**.
- **3.** Enter watermark content.
- **4.** Click **Apply** to save the settings.

## Secure Password

Secure password specifies the permission of strong or weak password in different modes: friendly password and enhanced password.

**1.** Click **System** > **Security**.

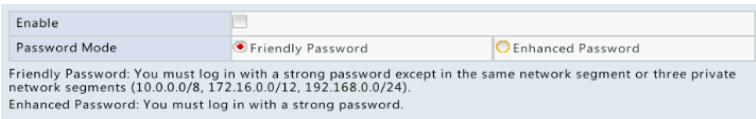

- **2.** Once **Enable** is selected, the option will be hidden, and by default friendly password is enabled. You may enable **Enhanced Password** as needed.
- Friendly Password

If this option is selected, a strong password must be used except when login from the same network segment or one of the three private network segments (10.0.0.0/8, 172.16.0.0/12, 192.168.0.0/24).

Enhanced Password

If this option is selected, a prompt for a strong password will appear when a weak password is detected. Also, only strong passwords are allowed for new users.

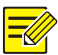

## **NOTE!**

Only admin can configure secure password.

**3.** Click **Apply** to save the settings.

# **13 System Maintenance**

# System Information

Click **Maintain** > **System Info** to view the basic NVR information for maintenance purpose.

## **System Info**

View the basic information such as the device model, serial number, firmware version, build date and operation time.

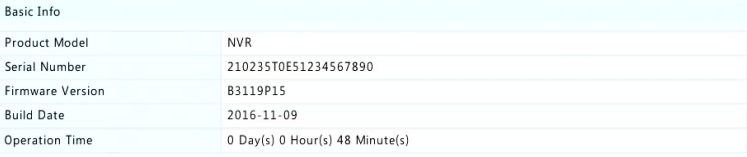

#### **Camera status**

Click the **Camera** tab to view camera status (online or offline with possible offline cause) and status of alarm functions such as motion detecion, tampering, video loss and audio detection. Off means disabled, and on means enabled.

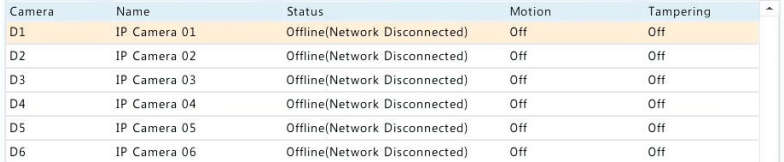

#### **Recording status**

Click the **Recording** tab to view recording status and stream settings.

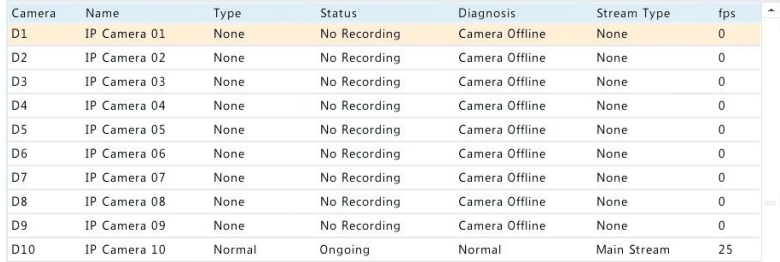

#### **Online user**

Click the **Online User** tab for information about users who are currently logged in.

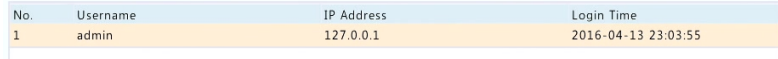

#### **Disk status**

Click the **Disk** tab to view the hard disk status and disk properties.

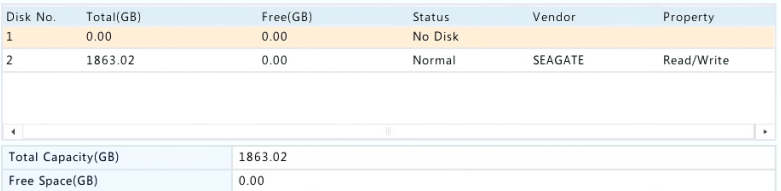

# Network Information

# **Traffic**

Click **Maintain** > **Network Info** > **Traffic** to view network traffic information.

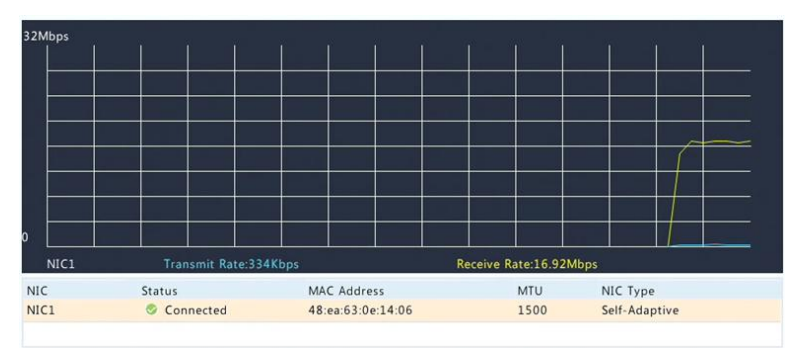

## Network Detection

#### Click **Maintain** > **Network Info** > **Net Detect**.

To test network delay and packet loss rate, enter the test address and then click **Test**.

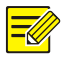

#### **NOTE!**

The test packet size is 3000 bytes by default and can be changed as needed.

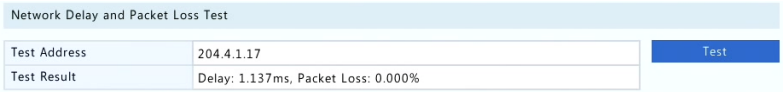

To capture and save packets, select the USB storage device, specify the port number and IP address, and then click  $\Phi$  right to the desired NIC. The captured packets are saved as a backup file in the root directory of the USB storage device. You may click **Open** to view the file.

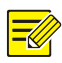

### **NOTE!**

- The packet size is 1520 byes by default and can be changed as needed.
- The backup file of the captured packets is named in *NIC name*\_*time*.pcap format.
- Packets cannot be captured if it is already started on the Web interface.
- If you use PPPoE, a virtual NIC will appear in the list after the dial-up succeeds, and you may capture packets sent to and from this NIC.

## Network Settings

Click **Maintain** > **Network Info** > **Network** to view network settings.

## PoE/Network Port Status

Only certain NVR models support this function.

Click **System** > **Network Info** to view port status. In the figure below, the blue port is in use. For PoE models, power information will be displayed.

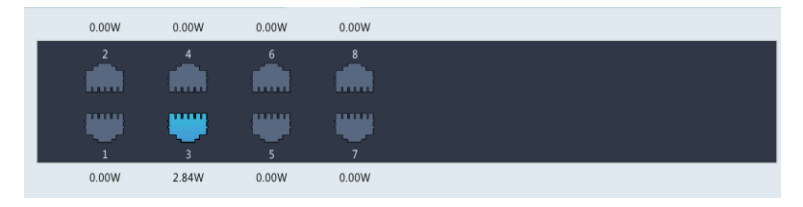

# Network Statistics

Click **Maintain** > **Network Info** > **Network Statistics**. Bandwidth usage statistics are displayed.

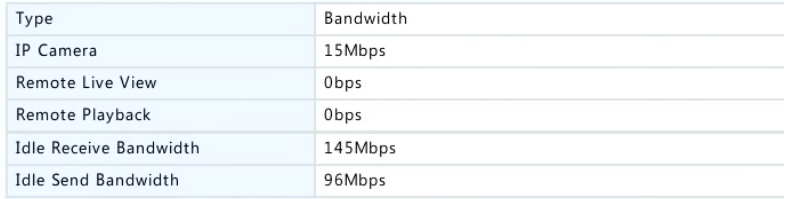

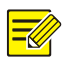

### **NOTE!**

- Insufficient receiving bandwidth (**Idle Receive Bandwidth**) may cause the connected cameras to be offline.
- When the sending bandwidth (**Idle Send Bandwidth**) is insufficient, remote live view, playback or download may fail on the NVR.

# Log Query

Logs contain information about user-performed operations and device status. By analyzing logs, you can keep track of device operation status and view detailed alarm information.

- **1.** Click **Maintain** > **Log**.
- **2.** Set query conditions, including the start and end times, main type and sub type.
- **3.** Click **Query**.

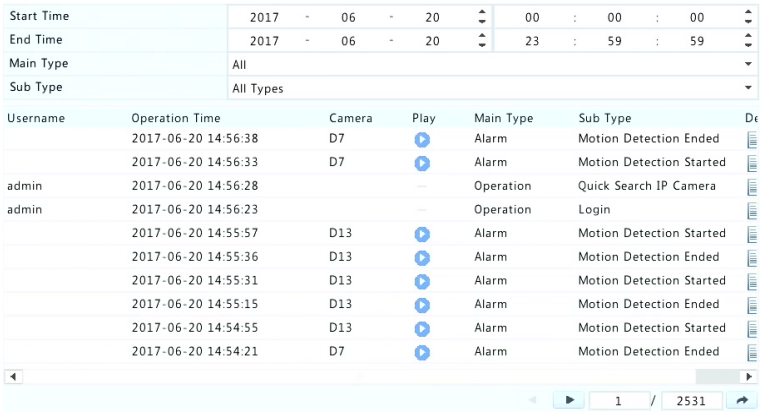

- **4.** If **is displayed under Play**, you may click **the view the** recording that started one minute before the alarm time and ended ten minutes after the alarm time. The means this functions is not available.
- **5.** To export logs to an external storage device, click **Export**, set the export destination and format, and then click **Backup**.

# Import/Export

#### **System Import/Export**

Configurations and diagnosis information can be exported to a storage device and saved as files for backup. A configuration file can also be imported to the NVR to restore configurations. The configuration file of an NVR can be imported to multiple NVRs of the same model if you want them to have the same settings. If the imported configuration file contains camera information, the related camera will be added to all the NVRs.

Only admin can perform these operations.

**1.** Click **Maintain** > **Import/Export**.

- **2.** To export device configurations, specify the destination directory and then click **Export**. A .xml file will be created in the specified directory when export is completed.
- **3.** To import device configurations, double-click the target folder containing the .xml file, select the file, and then click **Import**.

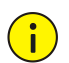

## **CAUTION!**

Delete files with caution. Deleted files cannot be recovered.

### **Diagnosis Info**

The device can save diagnosis info for 14 days and will overwrite the oldest when space is full.

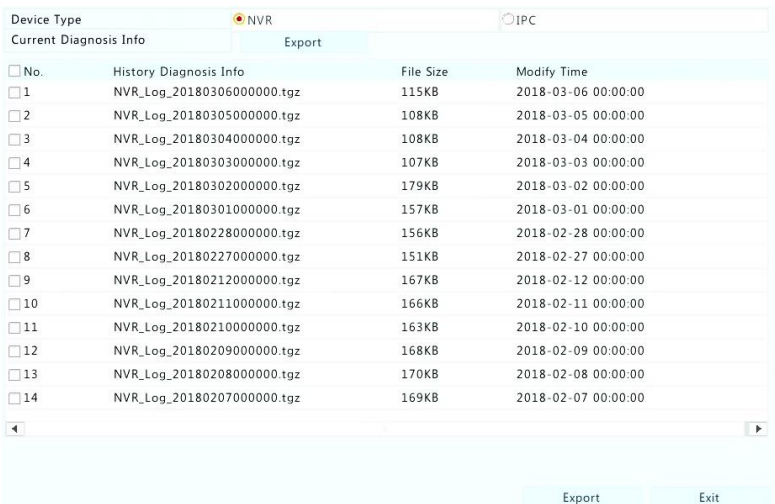

#### **1.** Click **Maintain** > **History Diagnosis Info**.

- **2.** Select a device type:
- NVR: For NVR, history diagnosis info is generated at 00:00 every day. To export history diagnosis info, click **Export** at the bottom. To export current diagnosis info, click **Export** right to **Current Diagnosis Info**.

 IPC: For IPC, history diagnosis info is generated at 00:05 every day. Select channels and then click **Export** at the bottom. To export current diagnosis info, click **Export** right to **Current Diagnosis Info**.

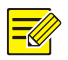

## **NOTE!**

For IPC, diagnosis info is recorded based on channel, which means, if an IPC is added to multiple channels, all the channels will record diagnosis info for the IPC.

# System Restoration

Use this function to restore some or all factory default settings. The NVR will restart automatically to complete this operation. Recordings and operation logs will not be deleted.

- **1.** Click **Maintain** > **Restore**.
- **2.** Click **Default** to restore factory default settings except network and user settings, or click **Factory Default** to restore all factory default settings.

# Automatic Maintenance

Set the NVR to restart as scheduled and delete files (including recordings) as needed. Only admin can perform this operation.

- **1.** Click **Maintain** > **Auto-Function**.
- **2.** Set an auto-restart time, and choose a way to delete files automatically.

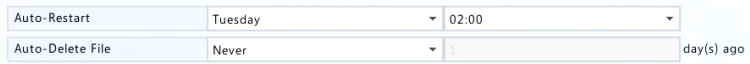

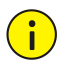

### **CAUTION!**

Files deleted automatically cannot be recovered.

# System Upgrade

Upgrade the NVR under **Maintain** > **Upgrade** locally (using an upgrade file saved in a USB storage device) or by cloud (through a cloud server).

To upgrade by cloud, ensure that the NVR is connected to a fully functional DNS server (configured under **System** > **Network** > **Basic**), and click **Check** to see whether a newer version is available. The time that a cloud upgrade takes is affected by network connection status.

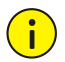

## **CAUTION!**

- Make sure power is not interrupted during upgrade. A power failure during system upgrade may cause startup failure. Use an Uninterrupted Power Supply (UPS) if necessary.
- Ensure network connectivity for a cloud upgrade.

# **14 Shutdown**

Click **Shutdown** to log out, restart or shut down as needed. To shut down the NVR, you may also long-press the power button on the front panel (if available) for around three seconds till an on-screen message appears, and then click **Yes**.

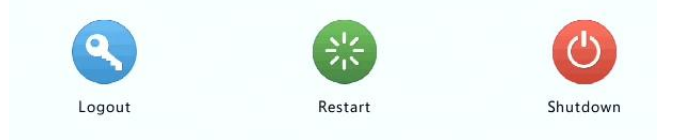

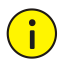

## **CAUTION!**

Unsaved settings will be lost if the NVR is shut down unexpectedly, for example, due to a power failure. An incorrect shutdown during a system upgrade may cause startup failures.

# **Part II Web-Based Operations**

# **1 Before You Begin**

You may access and manage your NVR remotely using a web browser on a PC (through the Web interface). Check the following before you begin:

- Access will be authenticated during login, and operation permissions will be required.
- The PC is operating properly and has a network connection to the NVR.
- The PC uses the Windows XP, Windows 7 or Windows 8 operating system.
- A Web browser has been installed on the PC. Microsoft Internet Explorer 8.0 or higher is recommended. Firefox, Chrome and Opera browsers are also supported.
- A 32-bit Web browser is still required even if you are using a 64-bit operating system.

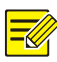

#### **NOTE!**

- The parameters that are grayed out on the Web GUI cannot be modified. The parameters and values displayed may vary with NVR model.
- The figures are for illustration purpose only and may vary with NVR model.

# **2 Login**

**1.** Open a Web browser on your PC and browse to the login page by entering the IP address (**192.168.1.30** by default) of your NVR.

You may need to install a plug-in as prompted at your first login. Close the Web browser when the installation starts.

**2.** In the login dialog box, enter the correct username and password (**123456** for admin) and then click **Login**.

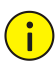

## **CAUTION!**

The default password is intended only for your first login. We strongly recommend you set a strong password to ensure account security.

- Strong: contains at least 8 characters from at least three of the four types: upper-case letter, lower-case letter, special character, digit.
- Medium: contains at least 8 characters from two of the four types: upper-case letter, lower-case letter, special character, digit.
- Weak: contains less than 8 characters from only one of the four types: upper-case letter, lower-case letter, special character, digit.

# **3 Live View**

The **Live View** page is displayed when you are logged in. The following figure shows an example.

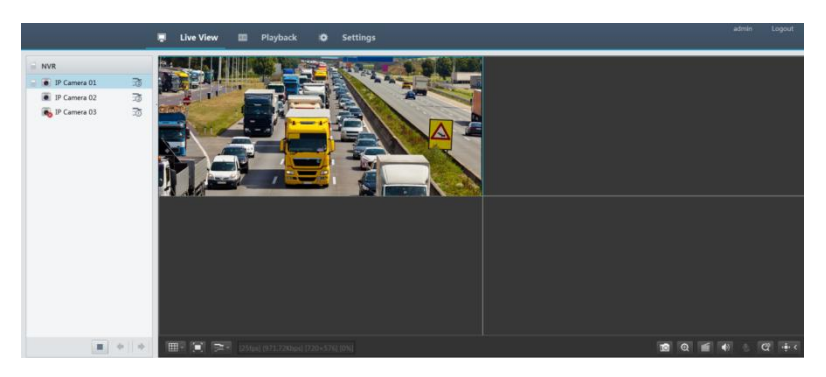

#### **Table 3-1** Live View Window Control Buttons

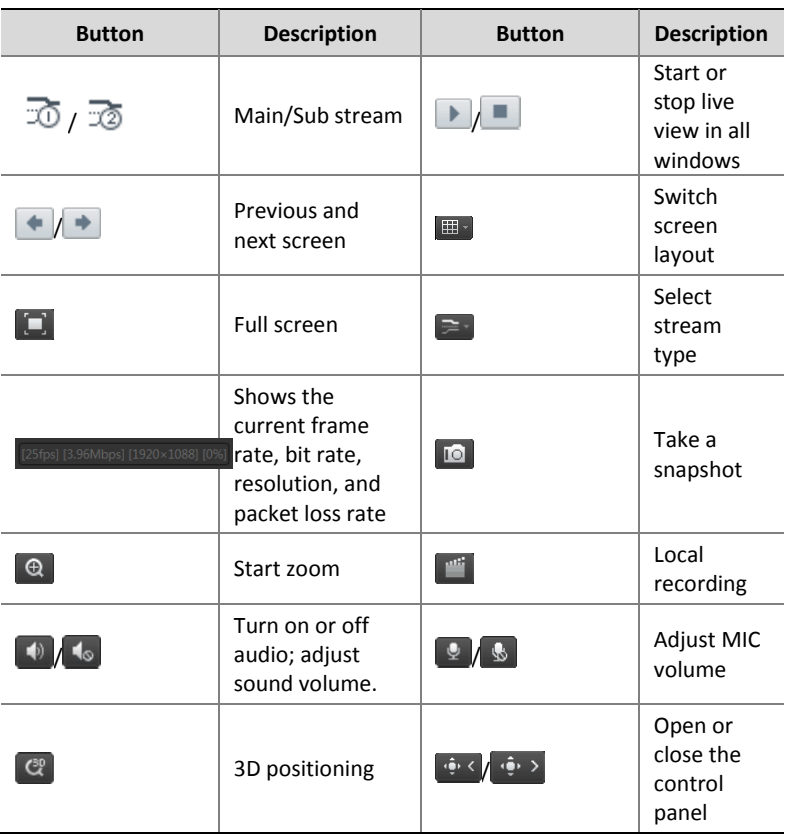

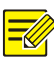

#### **NOTE!**

- Only the main stream  $\bar{x}$  is displayed when the camera is offline or it supports only one stream.
- A snapshot file is named in this format: *IP*\_*camera ID*\_*snapshot time*. The snapshot time is in *YYYYMMDDHHMMSSMS* format.
- By default, snapshots are saved in this directory: C:\Users\*username*\Surveillance\Snap\*system date*. The system date is in *yyyy*-*mm*-*dd* format*.*
- A local recording is named in this format: *IP*\_*camera ID*\_S *recording start time* E *recording end time*. The recording start and end times are in *hh-mm-ss* format.
- By default, local recordings are saved in this directory: C:\Users\*username*\Surveillance\Record\*system date*. The system date is in *yyyy*-*mm*-*dd* format.

# **4 Playback**

Click **Playback** on the top to show the **Playback** page. The following figure shows an example.

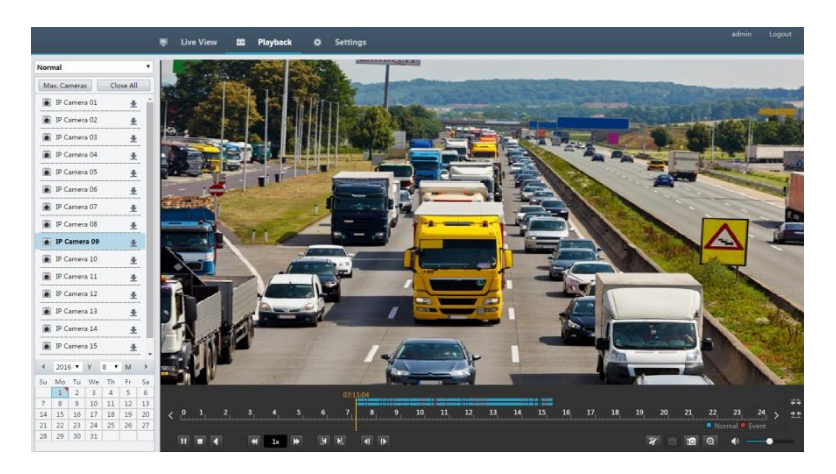

**Table 4-1** Playback Control Buttons

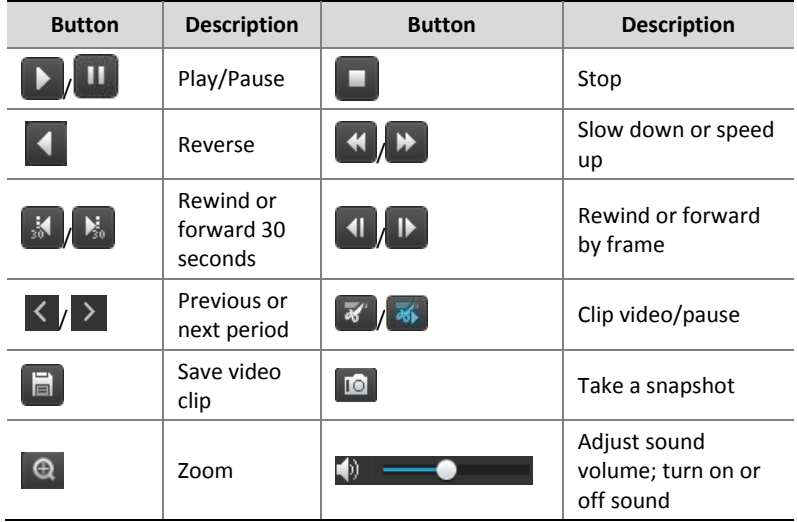

# **5 Configuration**

Click **Setup** on the top, and then click the menus on the left to configure parameters.

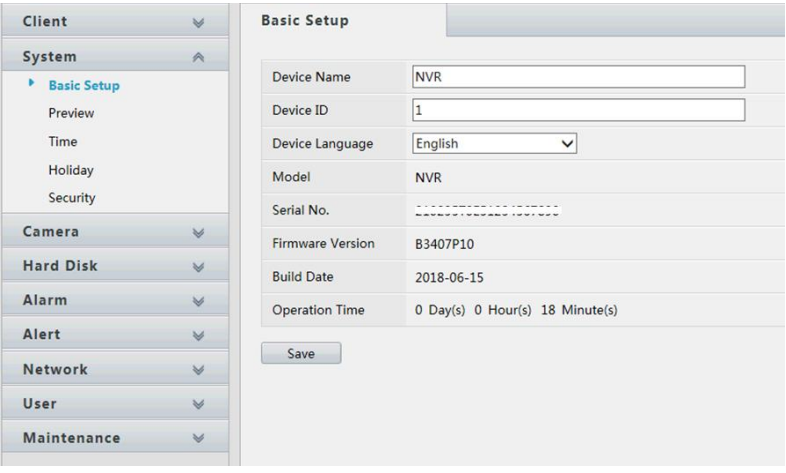

# **Appendix A Acronyms**

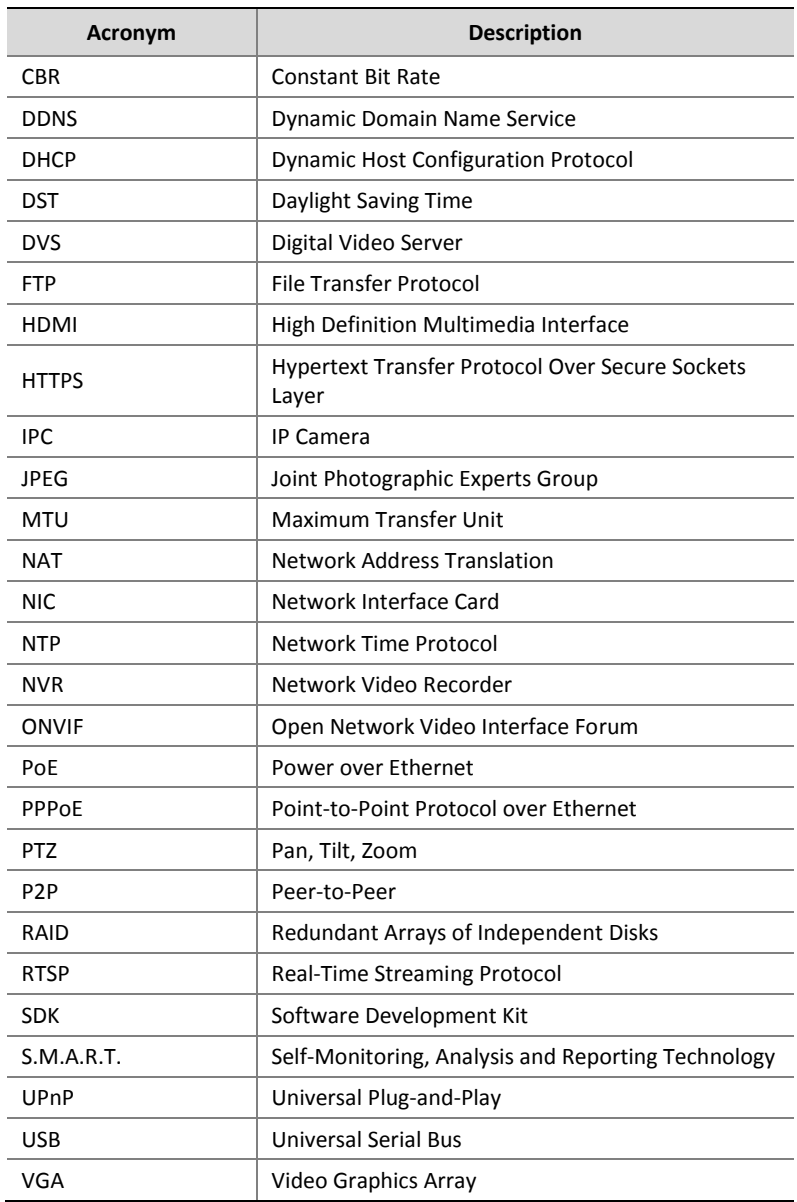

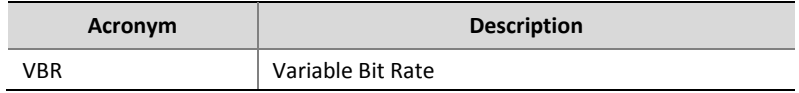

# **Appendix B FAQs**

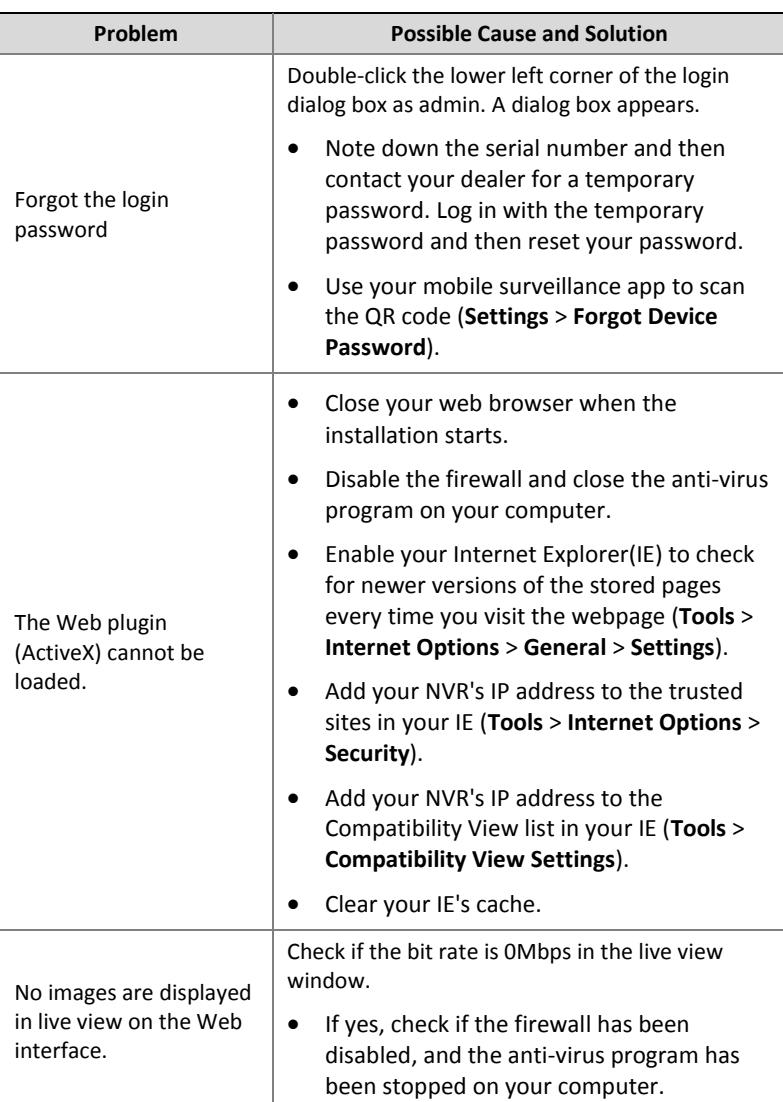

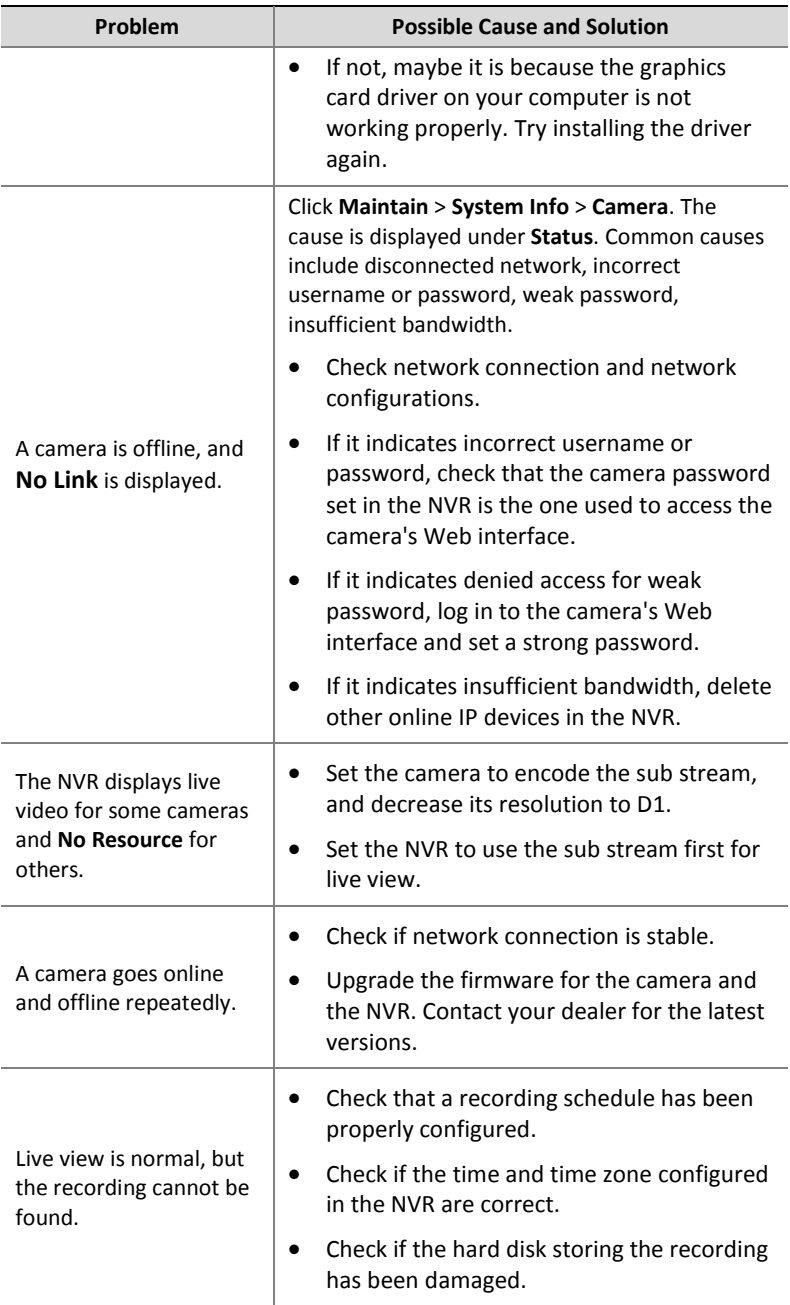

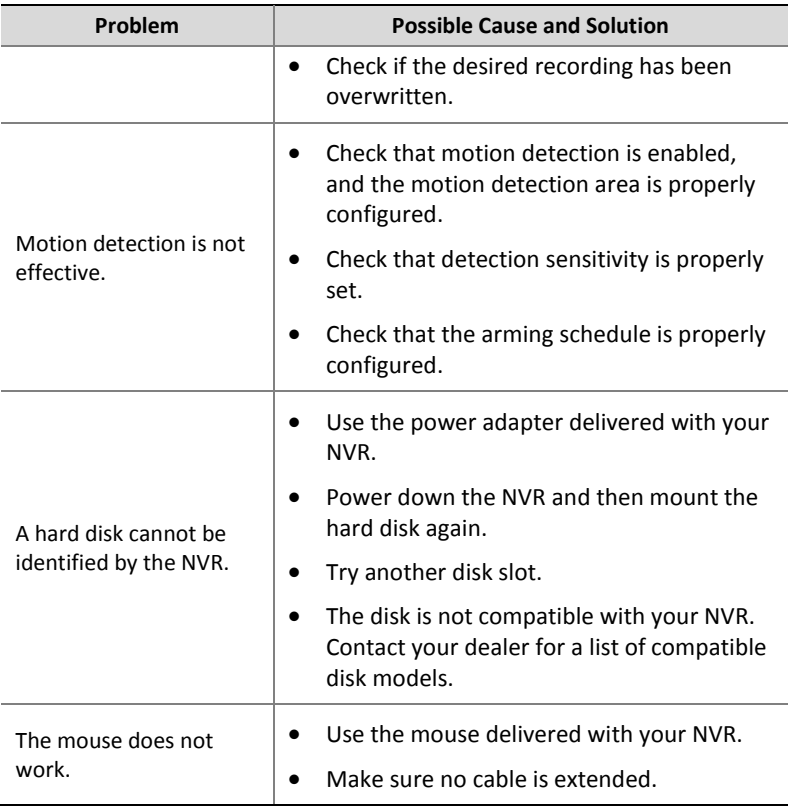